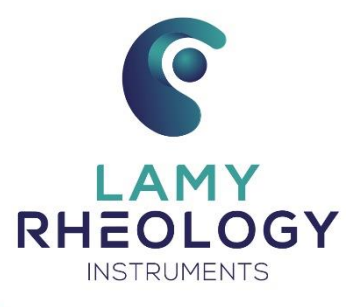

# **NOTICE D'UTILISATION**

# **RM 100 CP2000 PLUS**

**VERSION N° RM100CP2K-FR04/2023**

VERSION N° RM100CP2K-FR04/2023 I LAMY RHEOLOGY AND THE OLOGY AND THE OLOGY AND THE OLOGY AND THE OLOGY AND THE

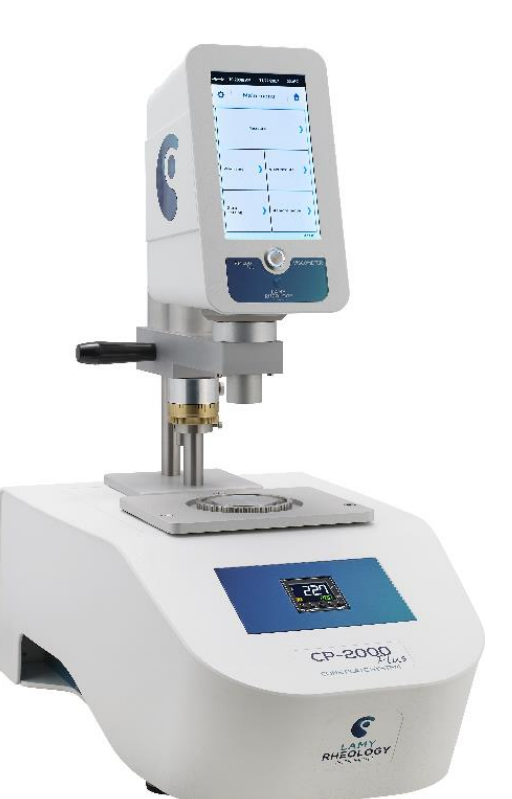

# **SOMMAIRE**

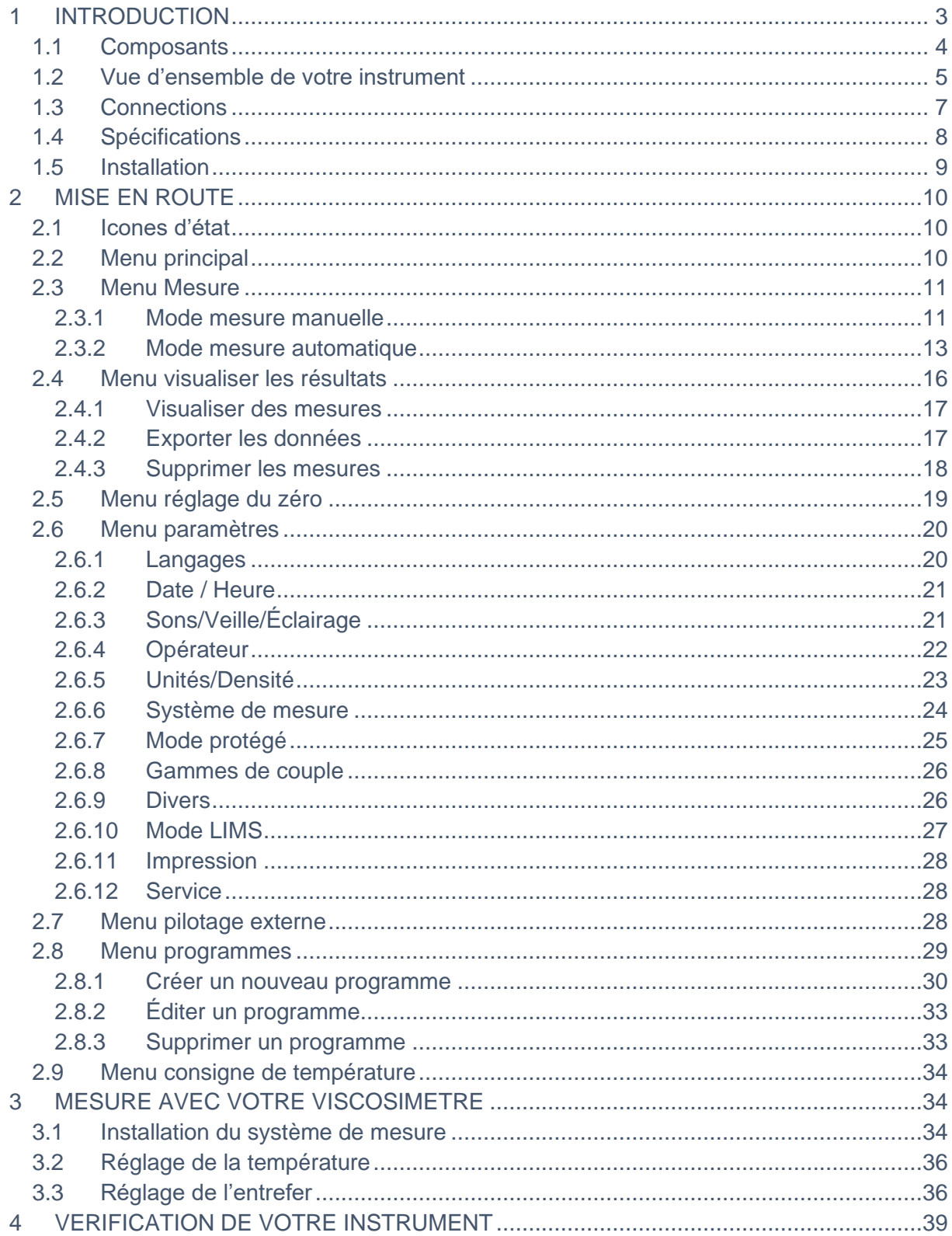

# <span id="page-2-0"></span>**1 INTRODUCTION**

L'instrument est un appareil capable de mesurer la viscosité représentant la capacité d'un produit à résister à l'écoulement. On impose au fluide un **taux de cisaillement (vitesse de rotation)** et on mesure **la contrainte de cisaillement (couple moteur)**. Les valeurs de taux de cisaillement et de contrainte de cisaillement permettent alors de calculer la viscosité à l'aide de l'équation de Newton.

L'équation de Newton s'écrit comme ceci :  $\eta = \frac{\tau}{\lambda}$ 

Avec  $\eta$  pour la viscosité en Pa.s,  $\tau$  pour la contrainte de cisaillement en Pa et  $\tilde{\gamma}$  pour le taux de cisaillement en s<sup>-1</sup>. Les valeurs de contrainte de cisaillement et de taux de cisaillement sont calculées en utilisant les constantes de chaque système de mesure selon:

 $\tau = M \times K_{\text{Tau}}$  avec M pour le couple moteur en mNm et K<sub>Tau</sub> en Pa/mNm.

 $\gamma$  = n x K<sub>D</sub> avec n pour la vitesse de rotation en tr/min et K<sub>D</sub> en s<sup>-1</sup>/ (tr/min).

L'instrument calcule donc la viscosité en divisant la contrainte de cisaillement par le taux de cisaillement pour chaque point de mesure. Les constantes  $K<sub>Tau</sub>$  et  $K<sub>D</sub>$  utilisées dépendent du système de mesure sélectionné pour la mesure.

La viscosité dépend de la température, aussi faut-il que toute indication de viscosité soit accompagnée de la température de mesure, des comparaisons de viscosité n'étant permises que pour des fluides contrôlés à la même température.

Il existe des substances dont la viscosité, à une température constante, demeure inchangée, même si l'on change le taux de cisaillement. Il s'agit dans ce cas de produits simples dits **Newtoniens**, ex : les huiles, l'eau, la glycérine, etc… Cependant, beaucoup de substances ont leur viscosité qui varie en fonction du taux de cisaillement, et le comportement à l'écoulement de ces substances ne peut être déterminé qu'à l'aide d'instruments de mesure à plusieurs vitesses de rotation.

L'instrument est constitué d'un moteur à courant continu équipé d'un encodeur optique, afin de pouvoir garantir une très grande précision de la vitesse de rotation du mobile, quel que soit le couple mesuré. L'instrument est pourvu d'un écran tactile très lisible, qui indique la **température** de la sonde PT100, la **vitesse**, la référence du **système de mesure**, le **couple** mesuré et la **viscosité** dynamique en **mPa.s (ou Pa.s)**.

L'instrument peut être utilisé avec différent système de mesure dont la liste est la suivante :

- **MS CP/MS-PP :** Systèmes de mesure cône ou plateau compatible DIN 53019/ISO 3219/ASTM D4278-D7395 (Acier Inox 316L). Ces systèmes permettent de fixer le gradient de cisaillement afin de réaliser des mesures de viscosité ou d'obtenir des courbes permettant d'étudier le comportement d'écoulement, le seuil d'écoulement ou la thixotropie. Ils sont particulièrement adaptés aux mesures sur de très faibles quantités pour le contrôle ou développement de produits homogènes avec ou sans particules (taille < 100µm) en garantissant un nettoyage facile.

# **1.1 Composants**

<span id="page-3-0"></span>Le viscosimètre est livré dans une mousse protectrice pour éviter tous problèmes lors du transport. Le RM100 CP2000 PLUS est livré monter. Vous trouverez les câbles, les géométries de mesures (selon commande) et quelques outils nécessaires à son installation.

Voici dans le détail ce qui est contenu dans cette mousse.

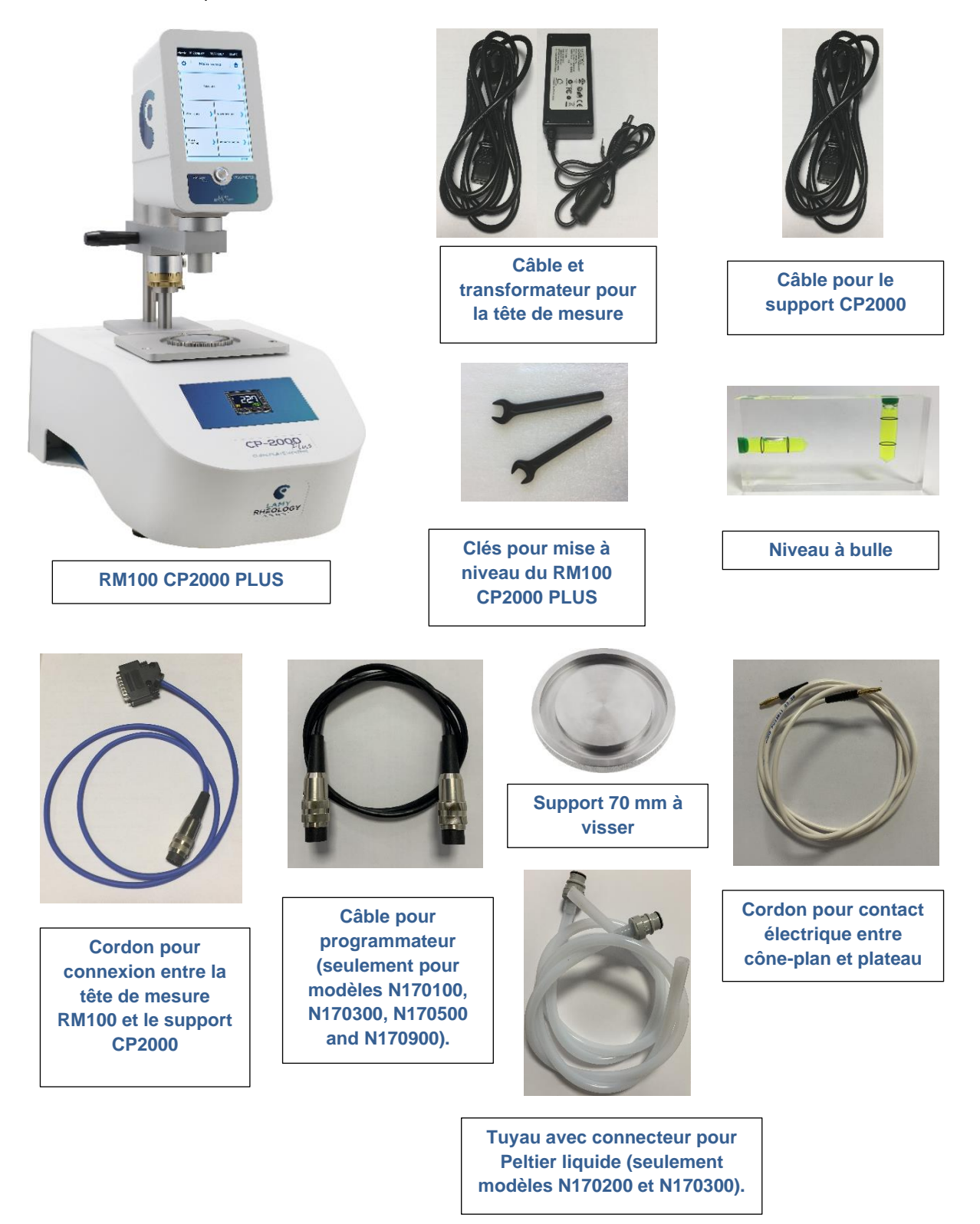

# **1.2 Vue d'ensemble de votre instrument**

<span id="page-4-0"></span>L'aspect de votre instrument une fois installé est celui-ci.

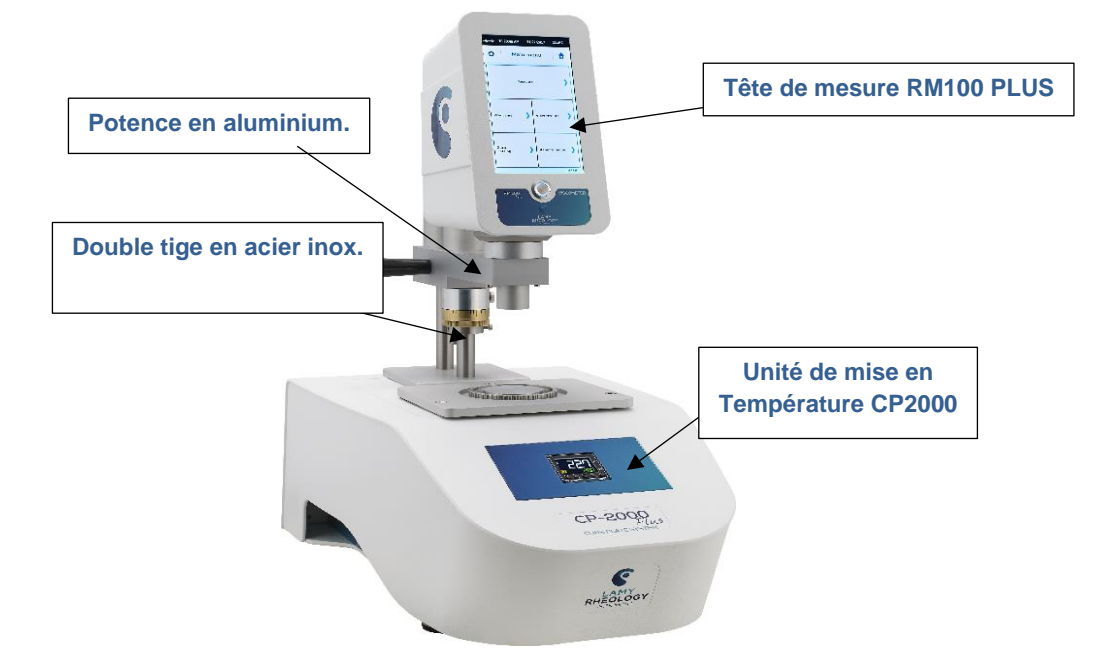

# • **Écran Tactile**

La nouvelle série PLUS est équipée d'un écran tactile couleur 7''. Il vous offre ainsi un plus grand confort de travail et une visualisation plus claire de vos données et de vos résultats d'analyse. La taille de l'écran permet d'afficher directement les diagrammes.

#### • **Bouton On / Off**

Toujours dans le but d'améliorer votre expérience, LAMY RHEOLOGY a décidé d'équiper la totalité de sa gamme PLUS d'un interrupteur lumineux. Il a été placé au centre de l'appareil pour une plus grande intuitivité. Un autre interrupteur se trouve sur la partie arrière du support CP2000.

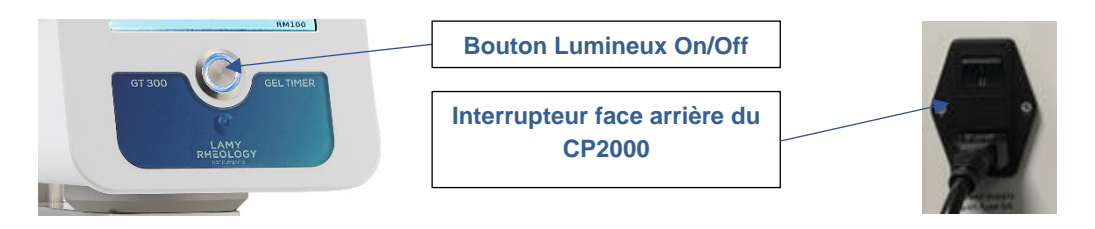

• **Potence en aluminium** 

La potence en aluminium est munie du bouton qui vous permet de maintenir en position haute la tête de mesure et d'une poignée facilitant la manipulation. La tête de mesure est fixée sur la potence à l'aide de deux vis se trouvant en face et sur les deux côtés.

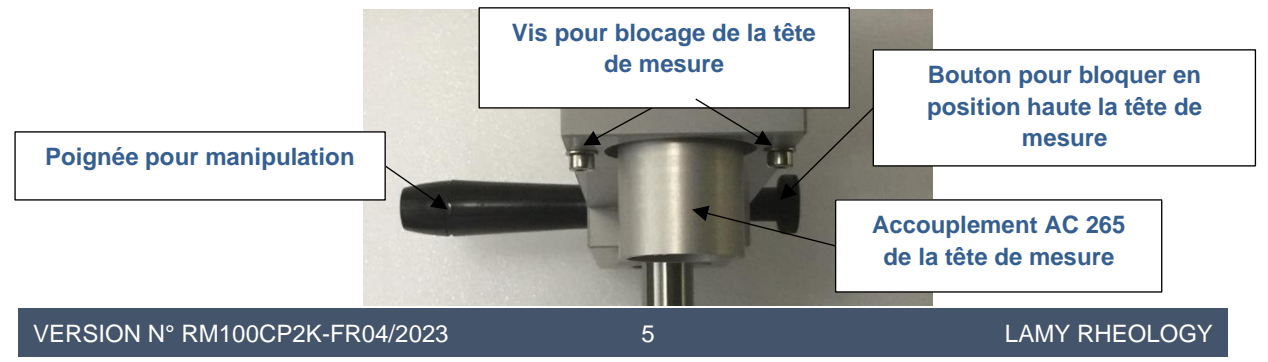

#### • **Tige en acier inoxydable**

Les deux tiges sont réalisées en acier inoxydable pour un maintien solide de la tête de mesure. Elles disposent d'une très grande durée de vie. L'une d'entre elle est équipée d'une bague de support pour la tête en position de mesure et de la bague micrométrique pour le réglage de l'entrefer.

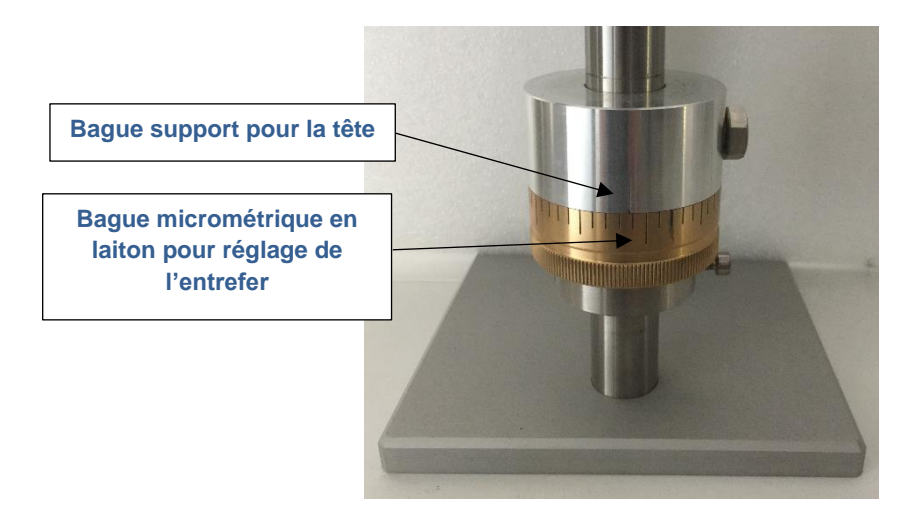

• **Unité de régulation CP2000**

Cet appareil régule la température de votre échantillon. Certains d'entre eux sont équipés d'un afficheur/régulateur OMRON (modèle N170000, N170200, N170400 et N170800). Certains d'entre eux n'ont pas de régulateur et la gestion de la température se fera directement sur la tête de mesure comme expliqué dans la section 2.9 (c'est le cas des modèles N170100, N170300, N170500 et N170900). Il existe en version Peltier ou chauffage électrique.

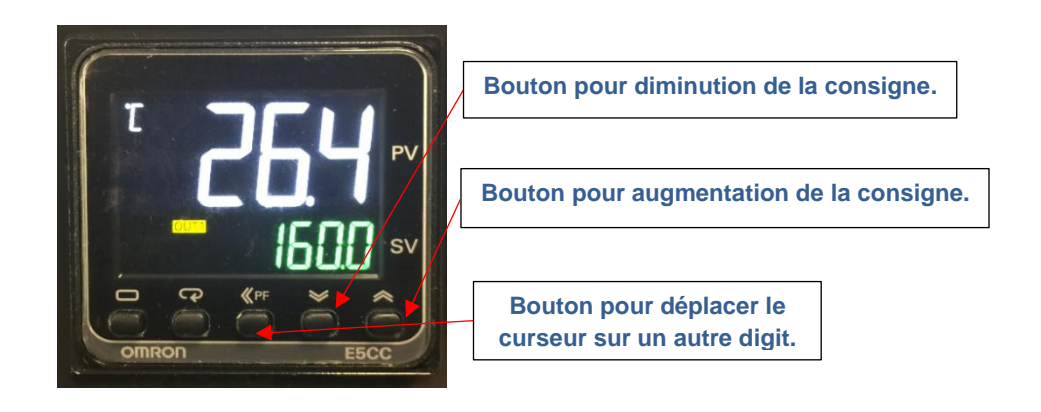

Le plateau inférieur est interchangeable et peut s'adapter au diamètre de la géométrie de mesure.

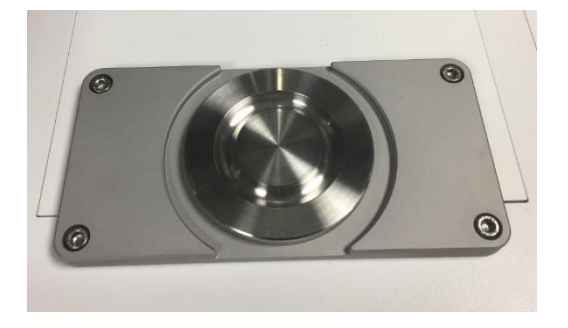

## **1.3 Connections**

<span id="page-6-0"></span>Selon votre commande, le panneau arrière de votre instrument présente ces connections.

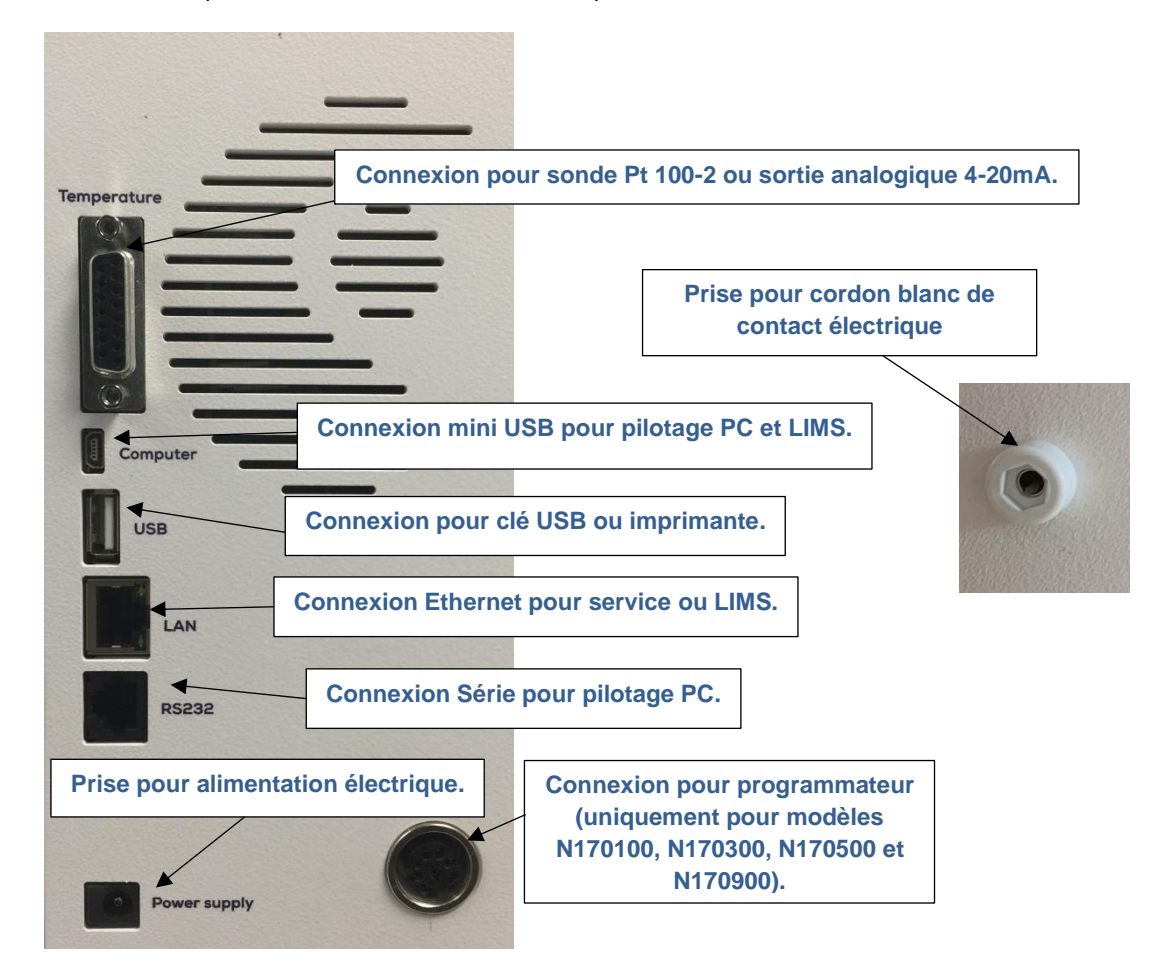

Le panneau arrière du support CP2000 présente ces connections.

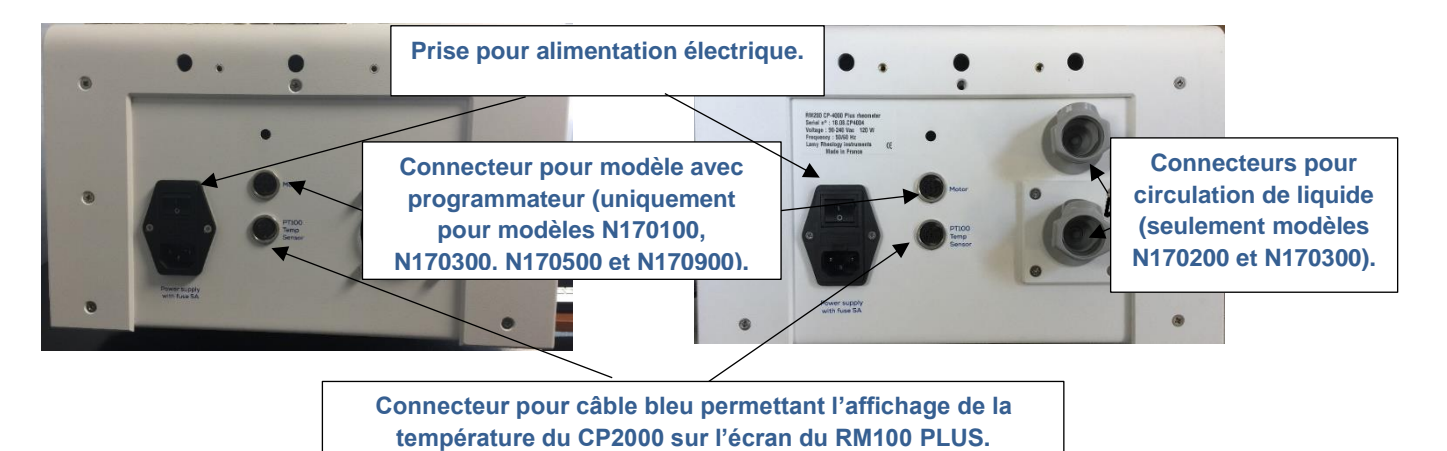

## **1.4 Spécifications**

<span id="page-7-0"></span>**Type d'instrument :** Instrument rotatif sans ressort avec écran tactile 7'' **Vitesse de rotation :** Nombre de vitesses illimitées entre 0,3 et 1500 tr/min **Plage de couple :** De 0,05 à 30mNm. **Précision :** +/- 1 % de la pleine échelle **Répétabilité :** +/- 0,2 % **Affichage :** Viscosité (cP / Poises ou mPa.s / Pa.s), Vitesse, Couple, Temps, Température. **Langues :** Français/Anglais/Russe/Espagnol/Turc/Allemand/Italien. **Systèmes de mesure compatibles :** MS CP/MS-PP. **Tension d'alimentation :** 90-240 VAC 50/60 Hz **Connexion** : USB **Options :** Voir brochure **Dimensions et poids :** P610 x L340 x H700 mm, Poids: 22 kg.

Voici les modèles disponibles.

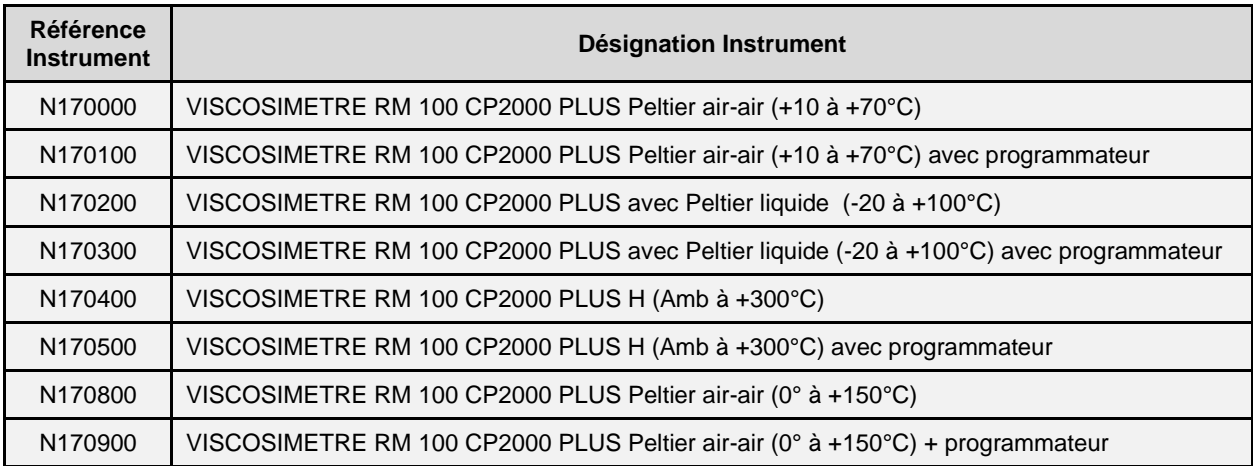

Veuillez noter que les modèles N170200 et N170300 nécessitent un circulateur de liquide non inclus dans la livraison par défaut. Pour ces appareils, assurez-vous que la circulation est ACTIVÉE avant toute utilisation du RM100 CP2000 PLUS.

#### **1.5 Installation**

<span id="page-8-0"></span>Installer le RM 100 CP2000 PLUS sur une paillasse solide. Poser le niveau sur le plan de mesure et ajuster le niveau à l'aide des 2 clés fournies en jouant sur les trois pieds réglables en hauteur.

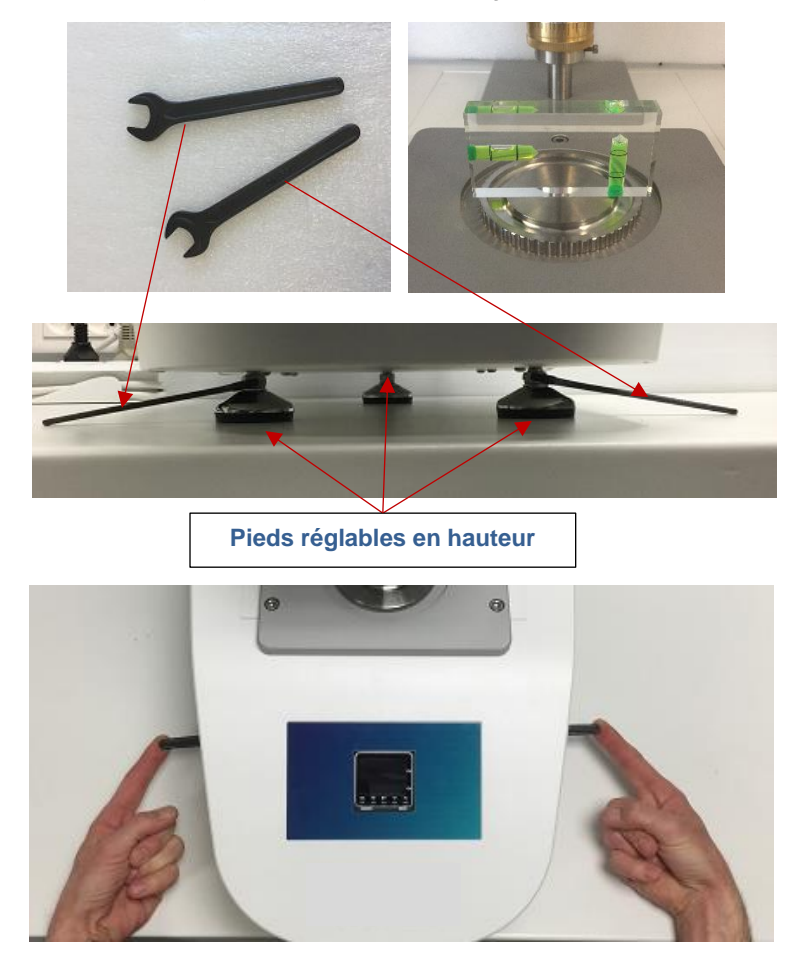

Connecter le cordon de lecture de température (bleu) : Fiche SUB-D 15 arrière du RM PLUS vers la fiche DIN à l'arrière du stand CP-2000. Connecter le cordon (noir ou gris) entre le CP2000 (« Motor ») et la tête (uniquement pour modèle avec programmateur). Connecter le cordon blanc de contact électrique à l'arrière de la tête de mesure.

Connecter le cordon d'alimentation RM100 PLUS et du support CP2000. Ainsi que le câble pour la connexion logicielle lorsqu'il est fourni.

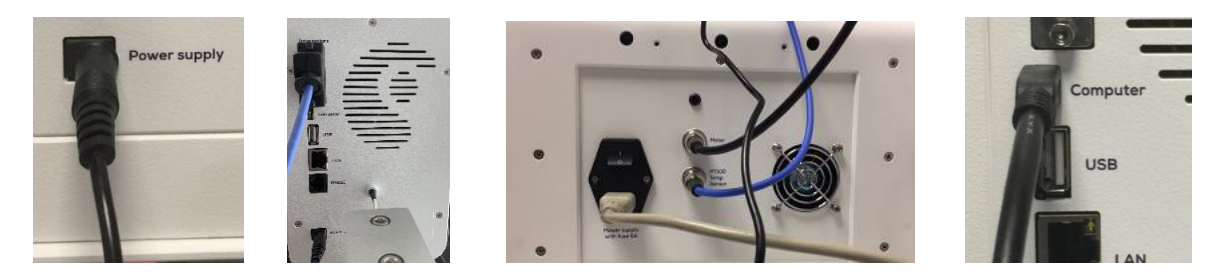

Certains modèles comme N170200 et N170300 nécessitent une circulation de liquide. Vous devez connecter le tuyau fourni au bain à circulation. Le sens de la circulation n'a pas d'importance. Veuillez noter de toujours allumer le bain à circulation avant d'utiliser le viscosimètre.

Votre viscosimètre sera utilisé avec différents systèmes de mesure. Pour connaître leur montage et utilisation, voir le paragraphe 3.

# <span id="page-9-0"></span>**2 MISE EN ROUTE**

Une fois que le câble d'alimentation a été connecté à l'arrière de l'appareil (voir paragraphe [1.3\)](#page-6-0), vous pouvez appuyer sur le bouton de mise en route (voir paragraph[e 1.2\)](#page-4-0).

#### **2.1 Icones d'état**

<span id="page-9-1"></span>Lorsque votre instrument est allumé, vous pourrez voir sur l'écran tactile les icônes suivants :

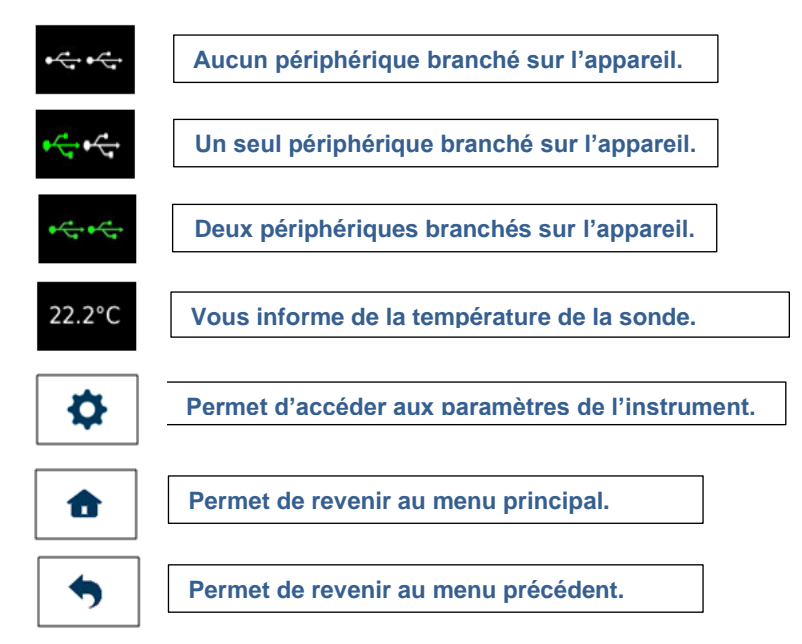

Certains instruments sont équipés d'une sonde de température externe. Lorsque celle-ci a été commandée, l'affichage de la température est présent en haut à droite de l'écran. Si ce n'est pas le cas, voir paragraphe [2.6.9](#page-25-1) pour activer la lecture. L'icône du port USB indique qu'une clé USB est connectée.

#### **2.2 Menu principal**

<span id="page-9-2"></span>Le menu principal vous permet de naviguer entre les différents onglets de votre instrument. Il est accessible à tout moment par une simple pression sur le bouton « Home  $\mathbf{\hat{n}}$  ».

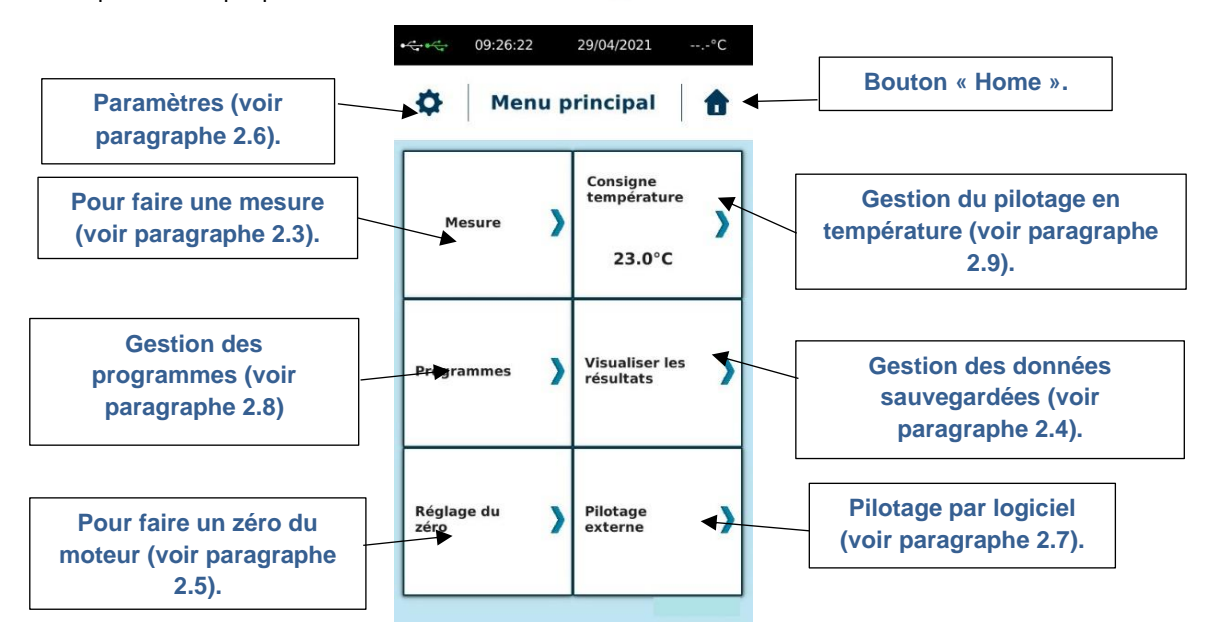

Le bouton "Consigne de température" est présent uniquement pour les modèles N170100, N170300, N170500 et N170900.

**2.3 Menu Mesure**

<span id="page-10-0"></span>L'onglet Mesure est la partie centrale de votre instrument. Avant de l'utiliser, vous devez installer votre système de mesure et votre échantillon. Veuillez consulter le paragraphe [3.](#page-33-1)

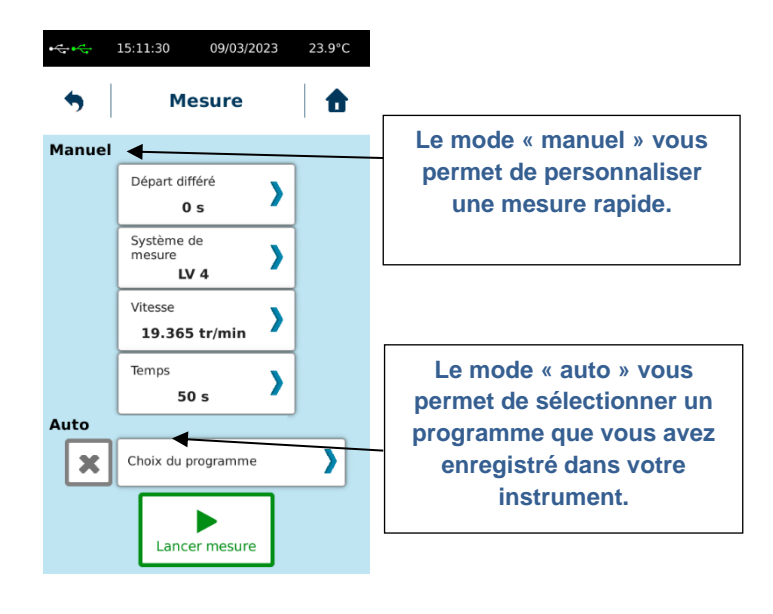

# **2.3.1 Mode mesure manuelle**

<span id="page-10-1"></span>Le mode manuel vous permet de personnaliser votre mesure rapide en choisissant un « Système de mesure », une « Vitesse », un temps de mesure et un départ différé.

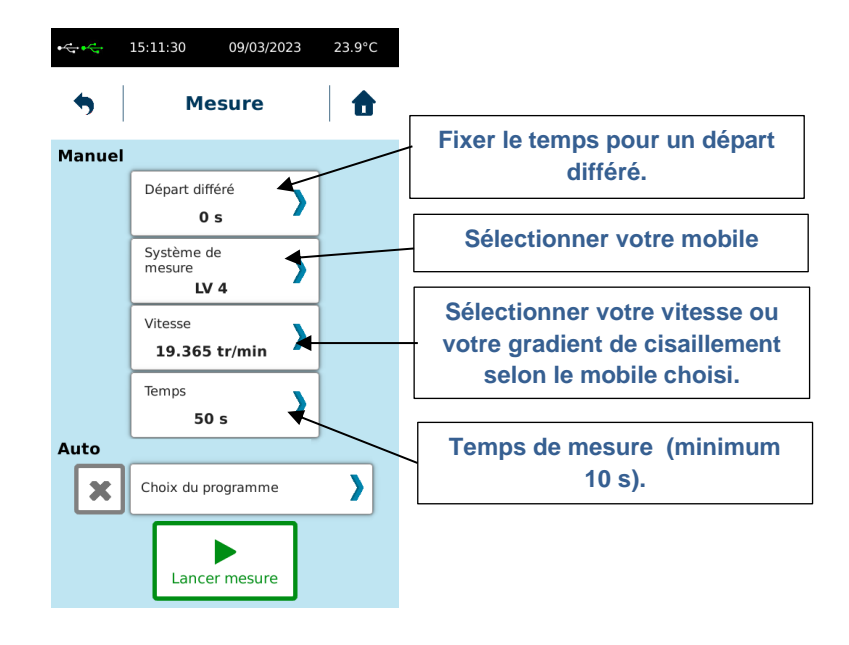

**NB : Un temps de mesure égal à 0 n'entrainera pas de sauvegarde possible mais vous permettra de modifier la « Vitesse » pendant la mesure.**

Si votre mobile ne se trouve pas dans la liste, vous devez le créer (voir paragraphe [2.6.6\)](#page-23-0)

Le choix entre "Vitesse" ou "Taux de cisaillement" dépend de votre système de mesure. Pour les systèmes MS-CP/MS-PP vous devez utiliser le taux de cisaillement. Vous pouvez forcer le mode « rpm » en réglant les paramètres de l'instrument (voir section [2.6.9\)](#page-25-1). Si vous avez besoin de connaître la vitesse de rotation correspondante, vous devez utiliser la constante  $K_D$  de votre système de mesure (informations disponibles dans la section [2.6.6\)](#page-23-0).

**Vitesse de rotation = Taux de cisaillement / KD**

Avec la vitesse en tr/min, taux de cisaillement en s<sup>-1</sup> et le K<sub>D</sub> en (tr/min)/s<sup>-1</sup>.

Lorsque vos paramètres sont renseignés, assurez-vous que l'ajustement zéro du moteur à bien été effectué avant de lancer votre mesure. Selon le modèle d'instrument que vous possédez, la façon de procéder peut-être différente (voir section [2.5\)](#page-18-0).

Assurez-vous que le système de mesure que vous utilisez a été correctement installé (voir section [3\)](#page-33-1).

Lorsque toutes ces vérifications ont été effectuées, vous pouvez cliquer sur "Lancer mesure" pour commencer votre mesure.

Si un départ différé a été demandé, l'instrument affiche un décompte puis bascule sur la vue suivante.

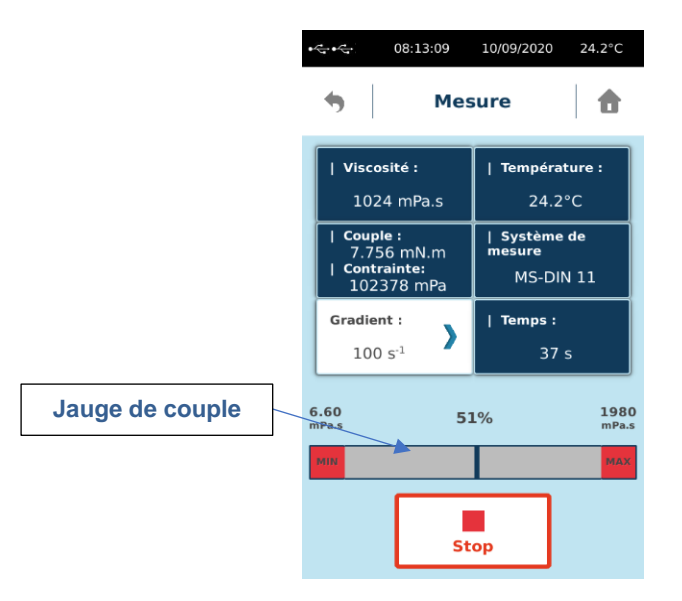

Pendant votre mesure en mode manuel, vous verrez une jauge de couple. Les limites de viscosité affichées sont calculées selon la vitesse ou le gradient de cisaillement sélectionnés et le mobile de mesure utilisé. La valeur en pourcentage indique le ratio entre le couple mesuré et le couple total de l'instrument. Ce couple maximal ou la visualisation en pourcentage peut être réglé sur l'appareil (voir section [2.6.8](#page-25-0) e[t 2.6.9\)](#page-25-1).

Vous devez vérifier que le couple mesuré n'est pas trop proche de la limite supérieure ou inférieure, car vous pouvez obtenir le message «Couple trop faible» ou «Couple trop élevé» et la mesure s'arrêtera automatiquement. Si tel est le cas, augmentez la vitesse / le taux de cisaillement ou utilisez un système de mesure plus grand si vous êtes proche de la limite inférieure. Veuillez diminuer la vitesse / le taux de cisaillement ou choisir un système de mesure plus petit si la lecture du couple est proche de la limite supérieure.

Vous trouverez plusieurs informations disponibles sur l'écran comme le couple (mN.m), la contrainte (Pa) (voir section [2.6.9](#page-25-1) pour afficher cette variable), la température (°C), le temps (s) ou la viscosité (mPa.s). Si les unités ne vous conviennent pas, vous pouvez les modifier dans les paramètres (voir section [2.6.5\)](#page-22-0).

Lorsque votre mesure est terminée, vous obtiendrez la fenêtre ci-dessous. Vous trouverez toutes les données dont vous avez besoin et aurez la possibilité de les enregistrer dans la mémoire interne ou les imprimer si une imprimante est connectée. Si vous choisissez "Sauver", L'instrument vous demandera de donner un nom à votre mesure. Vous aurez la possibilité de la lire plus tard (voir section [2.4\)](#page-15-0).

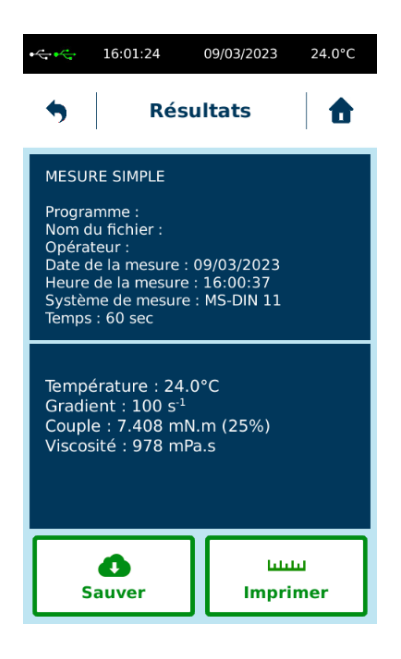

# **2.3.2 Mode mesure automatique**

<span id="page-12-0"></span>Le mode « Auto **»** permet de sélectionner les programmes préenregistrés (voir section [2.8](#page-28-0) pour la gestion des programmes). Sélectionner « Choix du programme » pour afficher la liste des méthodes enregistrées dans la mémoire de l'instrument.

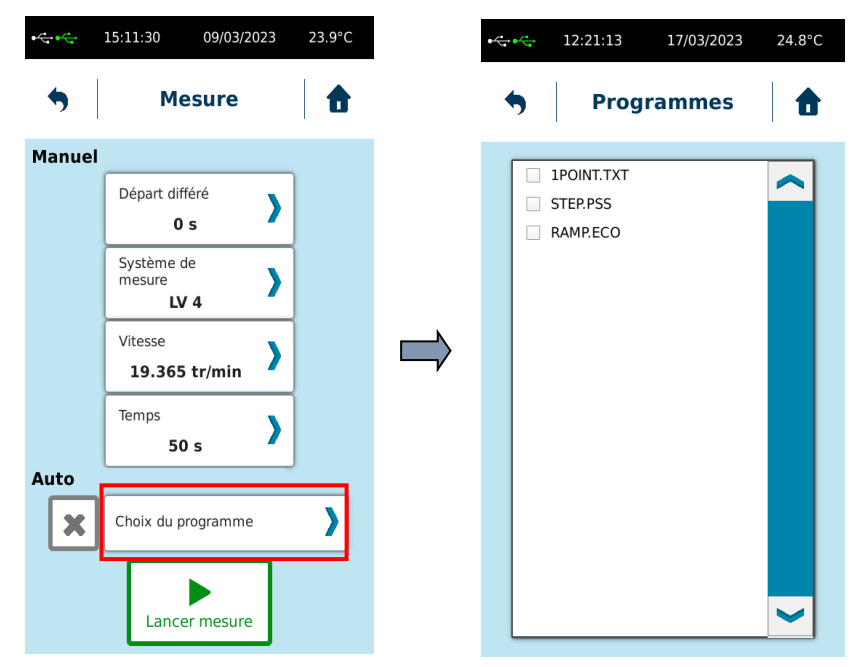

L'extension indiquée à côté du nom du programme indique le type de méthode selon : « \*.TXT » pour méthode en 1 point et « \*.PSS » pour méthode par paliers.

Sélectionner le programme à utiliser. L'instrument affiche de nouveau la vue de mesure avec quelques informations issues de la méthode sélectionnée.

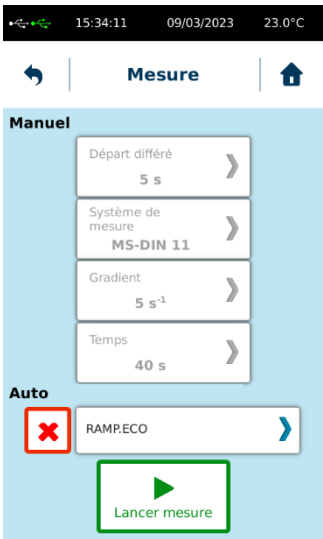

Si vous vous êtes trompé dans le choix de la méthode, vous pouvez utiliser le symbole  $\alpha$  pour vous permettre une nouvelle sélection.

Lorsque vos paramètres sont renseignés, assurez-vous que l'ajustement zéro du moteur à bien été effectué avant de lancer votre mesure. Selon le modèle d'instrument que vous possédez, la façon de procéder peut-être différente (voir section [2.5\)](#page-18-0).

Assurez-vous que le système de mesure que vous utilisez a été correctement installé (voir section [3\)](#page-33-1). Lorsque toutes ces vérifications ont été effectuées, vous pouvez cliquer sur "Lancer mesure" pour commencer votre mesure.

#### 2.3.2.1 Mode mesure avec méthode en 1 point

L'affichage des résultats en cours de mesure n'est pas différent du mode manuel avec mesure simple (voir paragraphe [2.3.1\)](#page-10-1).

À la fin de la mesure, l'instrument vous montre cette nouvelle fenêtre avec des informations importantes selon les réglages de votre méthode.

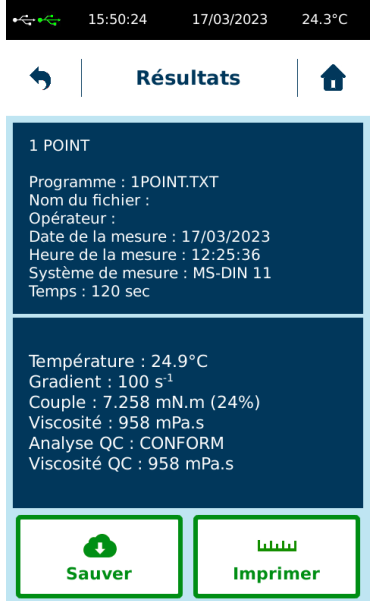

En plus de l'explication de la section [2.3.1,](#page-10-1) vous voyez le type de méthode avec le nom du programme sur la première partie de l'affichage. Sur la deuxième partie de l'affichage, vous affichez des informations sur l'analyse QC si votre programme l'avait (voir section [2.8.1.1\)](#page-29-1). La « viscosité QC » est la valeur mesurée utilisée pour « l'analyse QC ».

Vous trouverez toutes les données dont vous avez besoin et aurez la possibilité de les enregistrer dans la mémoire interne ou de les imprimer si l'imprimante est connectée. Si vous choisissez "Sauver", L'instrument vous demandera de donner un nom à votre mesure. Vous aurez ensuite la possibilité de le lire plus tard (voir section [2.4\)](#page-15-0).

#### 2.3.2.2 Mode mesure avec méthode par paliers

Après avoir lancer la mesure d'après une méthode par paliers, l'instrument vous demande un nom de fichier à enregistrer dans sa mémoire.

Si un départ différé a été demandé, l'instrument affiche un décompte puis bascule sur la vue suivante.

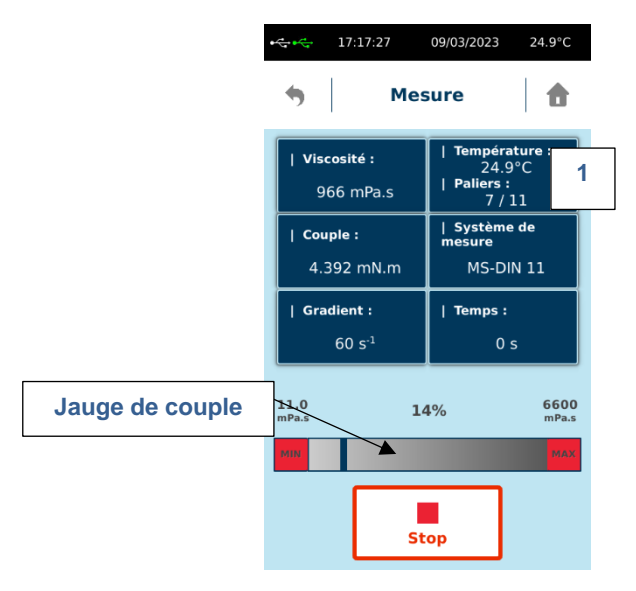

Pendant votre mesure, l'instrument vous affiche plusieurs informations. Le cadre noté « 1 » change au cours de la mesure. Pour les modèles N170100, N170300, N170500 et N170900, si vous avez fixé une température de consigne avec un démarrage lorsque la consigne est atteinte (voir paragraphe [2.8.1.2\)](#page-30-0), l'instrument vous affiche la température actuelle et le temps d'attente écoulé. Lorsque la condition de consigne est atteinte, le cadre « 1 » bascule sur l'affichage du palier en cours. Pour les autres modèles, la case « 1 » indique directement la température mesurée et l'étape en cours. Pour gérer les paramètres de température avec ces modèles, veuillez-vous référer à la section [3.2.](#page-35-0)

L'instrument affiche une jauge de couple avec des limites de viscosité affichées calculées selon le mobile de mesure utilisé et la vitesse ou le gradient de cisaillement de chaque palier en cours. La valeur en pourcentage indique le ratio entre le couple mesuré et le couple total de l'instrument. Ce couple maximal ou la visualisation en pourcentage peut être réglé sur l'appareil (voir sectio[n 2.6.8](#page-25-0) et [2.6.9\)](#page-25-1).

Vous devez vérifier que le couple mesuré n'est pas trop proche de la limite supérieure ou inférieure, car vous pouvez obtenir le message «Couple trop faible» ou «Couple trop élevé» et la mesure s'arrêtera automatiquement. Si tel est le cas, augmentez la vitesse ou le gradient de cisaillement des paliers de votre méthode ou utilisez un système de mesure plus grand si vous êtes proche de la limite inférieure. Veuillez diminuer la vitesse ou le taux de cisaillement ou choisir un système de mesure plus petit si la lecture du couple est proche de la limite supérieure.

Vous trouverez plusieurs informations disponibles sur l'écran comme le couple (mN.m), la contrainte (Pa) (voir section [2.6.9](#page-25-1) pour afficher cette variable), la température (°C), le temps (s) ou la viscosité (mPa.s). Si les unités ne vous conviennent pas, vous pouvez les modifier dans les paramètres (voir section [2.6.5\)](#page-22-0).

Lorsque votre mesure est terminée, vous obtiendrez la fenêtre suivante. Vous trouverez toutes les données dont vous avez besoin et aurez la possibilité de les imprimer si une imprimante est connectée. L'instrument affiche les résultats de l'analyse rhéologique et de l'analyse « Limites QC » si votre méthode comprend ces options (voir paragraphe [2.8.1.2\)](#page-30-0). Notez que l'analyse « Limites QC » s'effectue sur la viscosité mesurée lors du dernier palier mesuré (affichée sur l'écran après « Viscosité QC »). Les données ayant été automatiquement sauvegardées en mémoire, vous aurez par la suite la possibilité de les lire ultérieurement (voir section [2.4\)](#page-15-0).

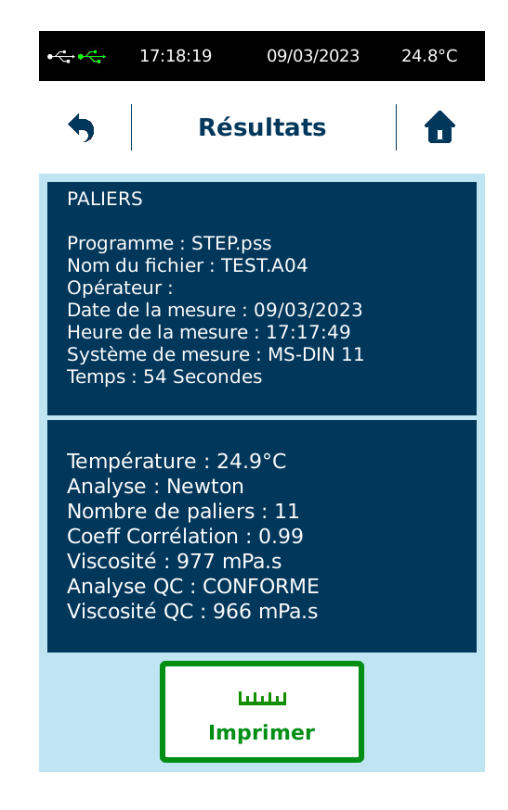

# **2.4 Menu visualiser les résultats**

<span id="page-15-0"></span>Ce menu permet de visualiser, d'exporter ou de supprimer les résultats de vos mesures. Cet onglet se trouve dans le menu principal.

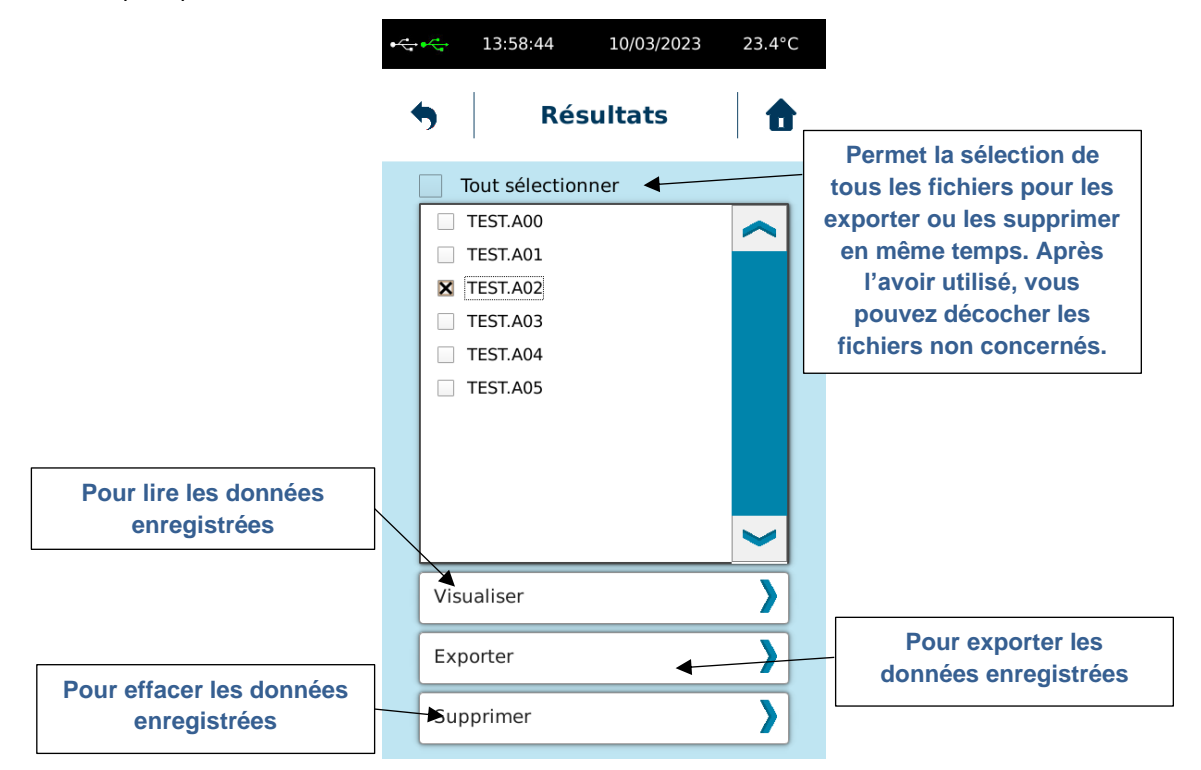

# **2.4.1 Visualiser des mesures**

<span id="page-16-0"></span>En cliquant sur cet onglet vous pourrez visualiser les informations concernant la mesure sélectionnée. Le format d'affichage des données est le même que celui que vous obtenez à la fin de la mesure (voir paragraphe [2.3.2\)](#page-12-0). Vous avez aussi la possibilité d'imprimer ou d'exporter selon qu'une imprimante ou une clé USB est connectée sur l'instrument.

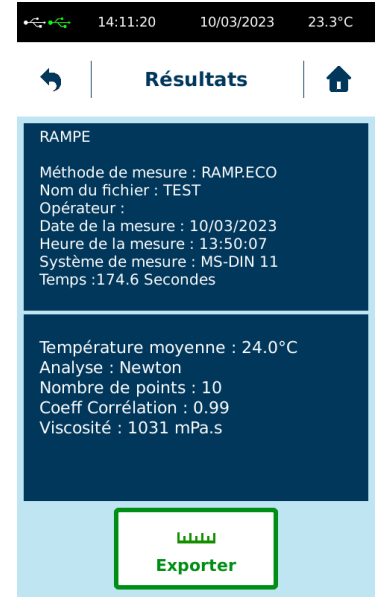

#### **2.4.2 Exporter les données**

<span id="page-16-1"></span>En cliquant sur « Exporter » vous pourrez transférer les mesures enregistrées dans la mémoire de l'instrument sur une clé USB si celle-ci est connectée à l'arrière (voir section [1.3\)](#page-6-0). La fonction « Tout sélectionner » permet d'exporter toutes les mesures en une seule fois.

Le format des données générées et sauvegardées par L'instrument est du type ASCI (\*.txt). Une fois que vos données ont été copiées sur la clé USB, vous pouvez ouvrir les fichiers en utilisant le tableur EXCEL. Pour cela, il suffit de copier les données de la clé USB sur votre ordinateur. Veuillez ensuite ouvrir Excel, puis choisissez « Fichier », « Ouvrir » en prenant soin de sélectionner l'option « Tous les fichiers \*.\* ».

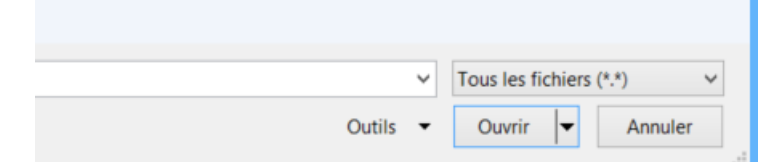

Le tableur Excel vous proposera de convertir vos données en affichant trois fenêtres successives.

Sélectionnez « Unicode UTF8 » sur la fenêtre suivante puis cliquer sur « Suivant ».

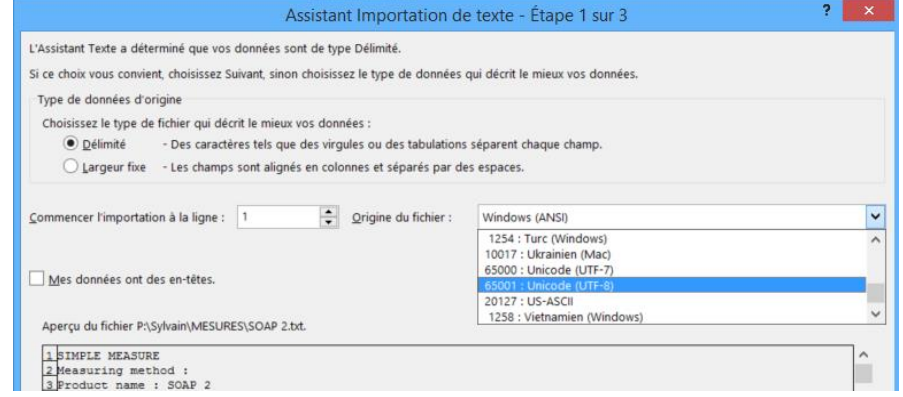

Sur la fenêtre suivante, bien sélectionner « Tab » et « Point-virgule » et cliquer sur « Suivant ».

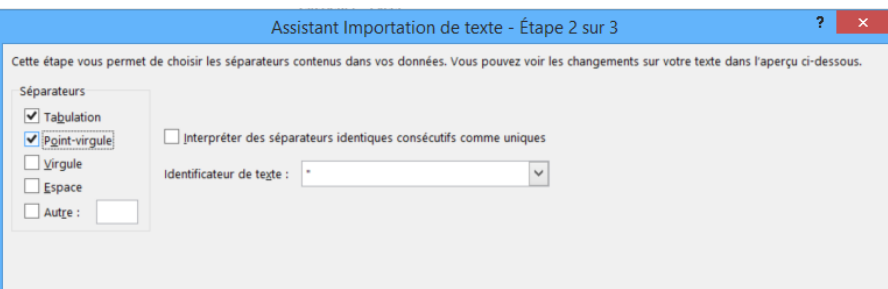

Sur la dernière fenêtre, veuillez sélectionner « Standard » et cliquez sur « Terminer ».

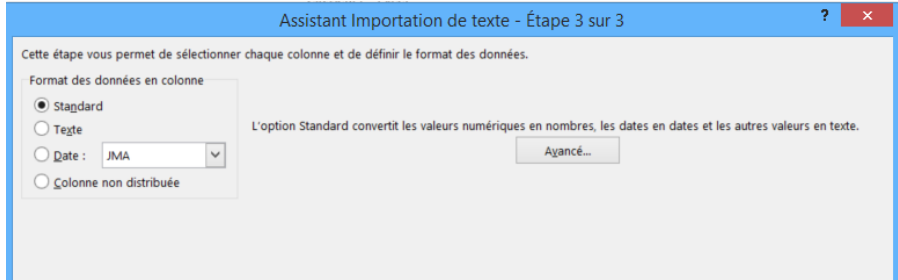

Vous pourrez ensuite voir vos résultats de mesure avec la possibilité d'enregistrer un nouveau fichier au format Excel.

# **2.4.3 Supprimer les mesures**

<span id="page-17-0"></span>En cliquant sur cet onglet vous pourrez effacer toutes les mesures enregistrées sur votre instrument.

Lorsque vous cliquez sur "Supprimer", les données enregistrées seront complètement supprimées de la mémoire interne après une nouvelle confirmation de votre part.

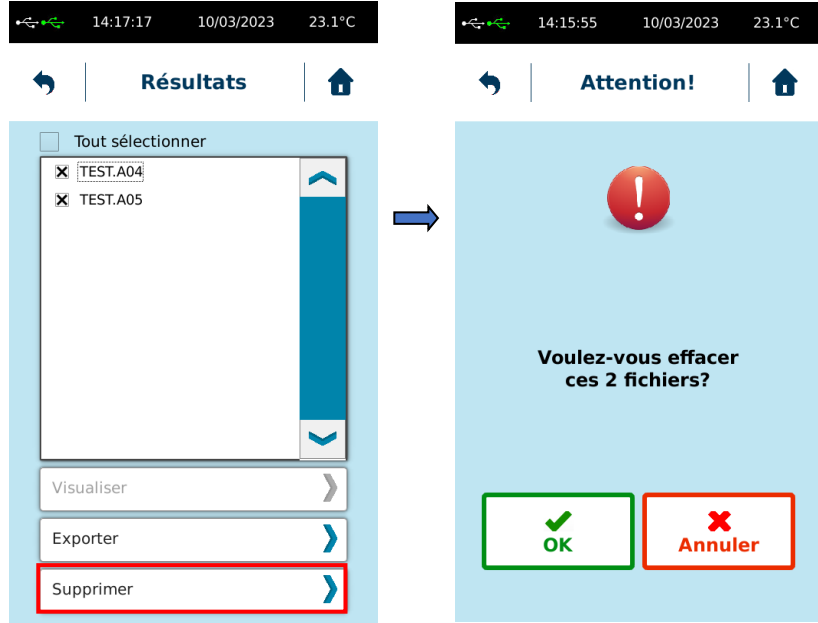

# **2.5 Menu réglage du zéro**

<span id="page-18-0"></span>Le réglage du zéro vous permet de calibrer votre instrument et de tenir compte de la friction à vide du moteur.

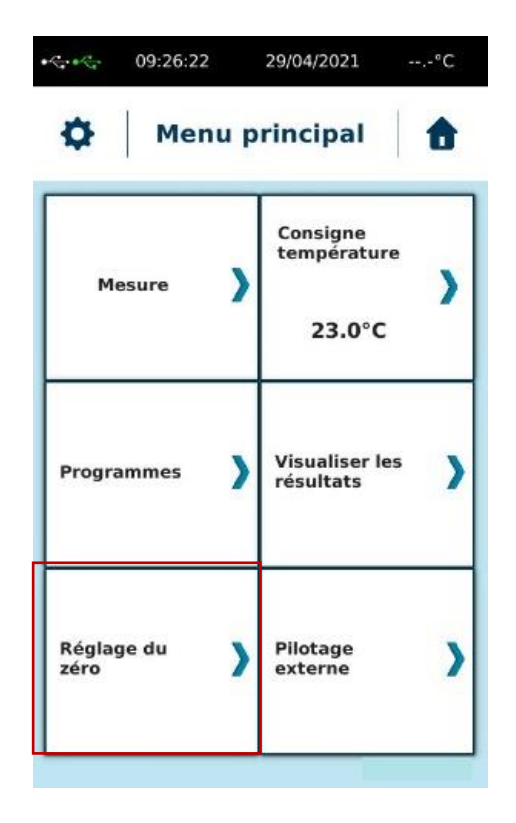

Pour les instruments standards, cette opération doit se faire sans mobile. La vitesse de rotation pour le réglage du zéro est disponible sur la même fenêtre.

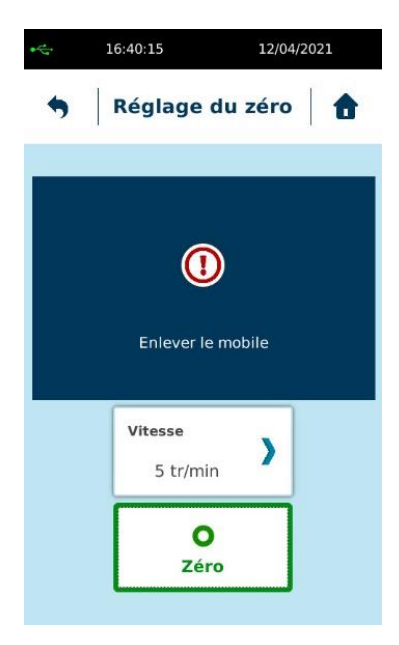

Lorsque le zéro est terminé, vous pouvez cliquer sur « Valider » et le frottement interne du moteur sera automatiquement sauvegardé dans la mémoire de l'instrument. Si un problème survient lors du réglage du zéro, veuillez réessayer. Si le problème persiste, veuillez contacter votre distributeur local ou la société LAMY RHEOLOGY.

#### **2.6 Menu paramètres**

<span id="page-19-0"></span>Le menu « Paramètres » vous permet de changer les réglages de votre instrument. Il est accessible en cliquant sur l'icône  $\bullet$  qui est accessible uniquement sur l'écran principal.

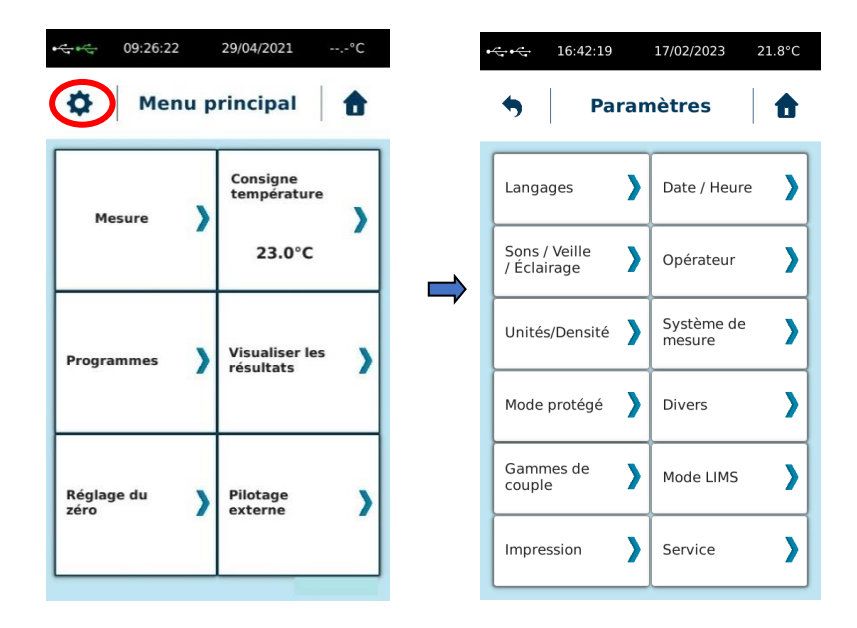

# **2.6.1 Langages**

<span id="page-19-1"></span>Ce menu vous permet de choisir la langue de votre instrument. Vous avez le choix entre l'Espagnol, le Russe, l'Anglais, le Français, le Turc, l'Italien ou l'Allemand. Lorsque vous avez sélectionné le langage désiré, vous devez ensuite valider. L'instrument va redémarrer automatiquement pour afficher le nouveau langage.

Sur cet affichage, vous avez aussi la possibilité de voir la version du logiciel machine installée.

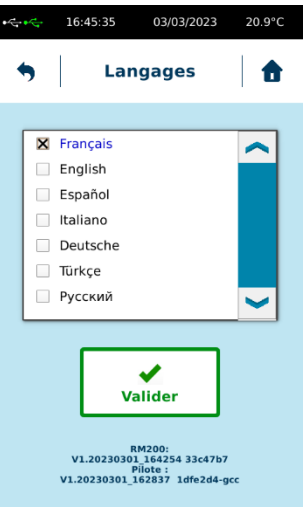

# **2.6.2 Date / Heure**

<span id="page-20-0"></span>Ce menu vous permet de régler l'heure et la date de votre instrument. À cet endroit, vous pouvez également définir la date de la prochaine vérification de l'appareil. Lorsque cette date sera atteinte, l'appareil affichera le message « l'appareil doit être vérifié ».

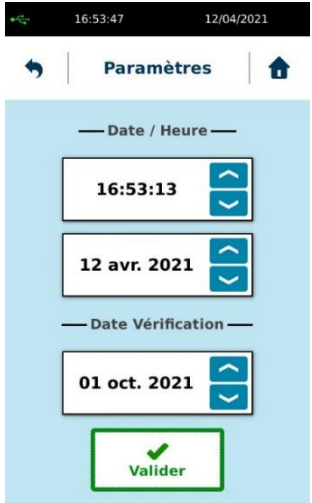

# **2.6.3 Sons/Veille/Éclairage**

<span id="page-20-1"></span>Ce menu vous permet de modifier les sonorités, la luminosité et d'activer ou désactiver la mise en veille sur votre instrument.

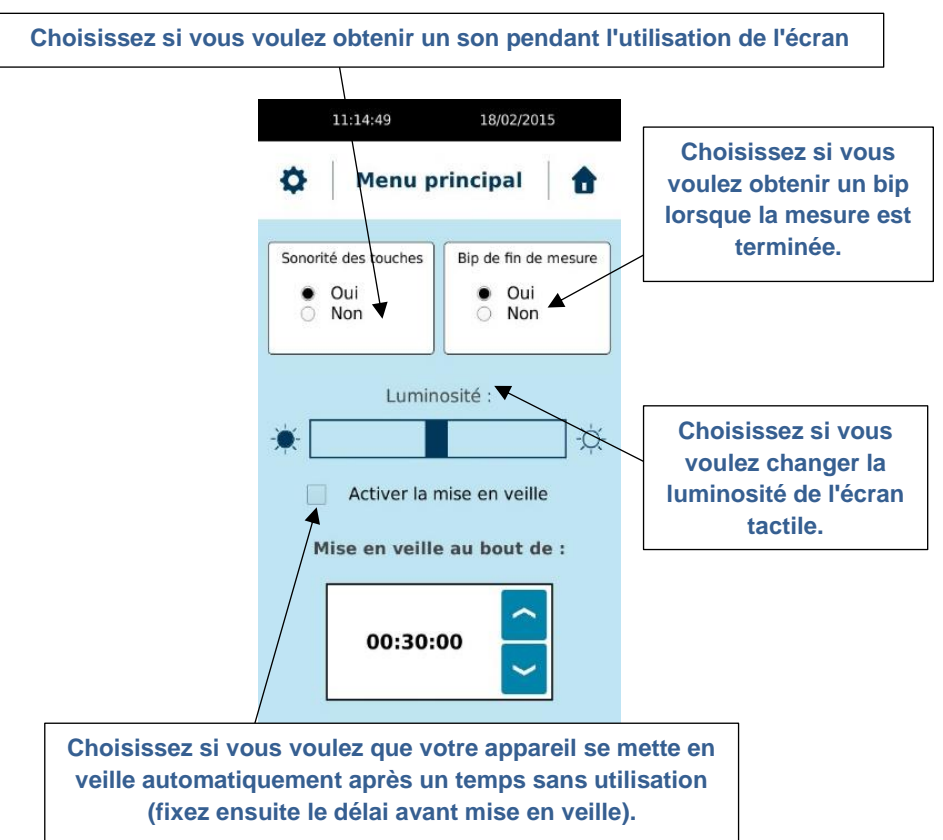

# **2.6.4 Opérateur**

<span id="page-21-0"></span>Le mode Opérateur vous permettra de créer différents opérateurs pour votre instrument. L'utilisation des opérateurs permet d'identifier la personne qui fait la mesure. La gestion des opérateurs doit toujours commencer par la création du premier compte, qui deviendra l'administrateur et pourra ainsi créer d'autres comptes opérateurs ou les supprimer. Le compte de l'administrateur doit être associé à un mot de passe (appelé ici code PIN). Après indication du nom et du mot de passe, l'administrateur ainsi créé aura son nom en rouge dans la liste.

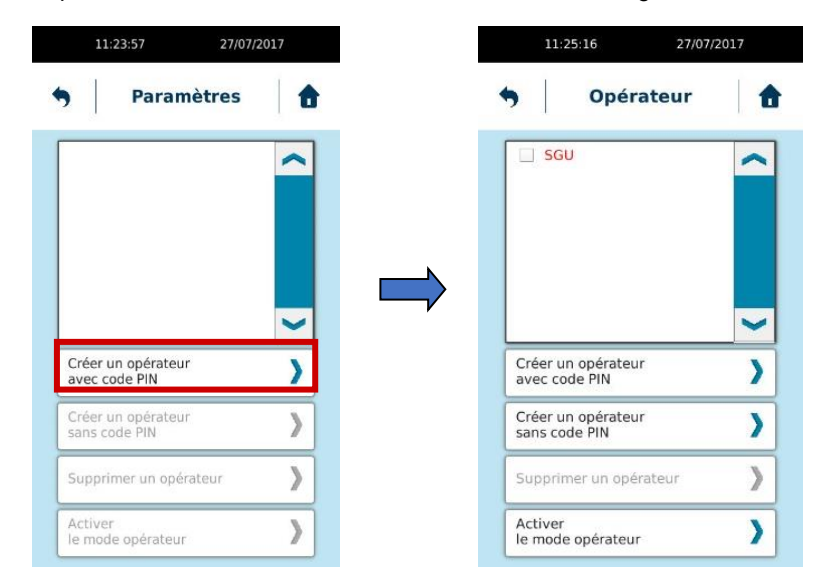

Vous pouvez désormais créer d'autre opérateur avec ou sans code PIN. Pour supprimer un compte, le compte administrateur doit être utilisé. Sélectionner dans la liste le compte à supprimer puis cliquer sur « Supprimer un opérateur ».

Pour utiliser les comptes opérateur vous devez activer le mode en sélectionnant « Activer le mode opérateur ». Une fois activé, vous devez sélectionner un opérateur. En revenant sur le Menu Principal, vous pourrez voir le nom de l'opérateur en utilisation. En cliquant sur la flèche en dessous du nom de l'opérateur, vous pourrez éteindre l'instrument ou changer d'opérateur.

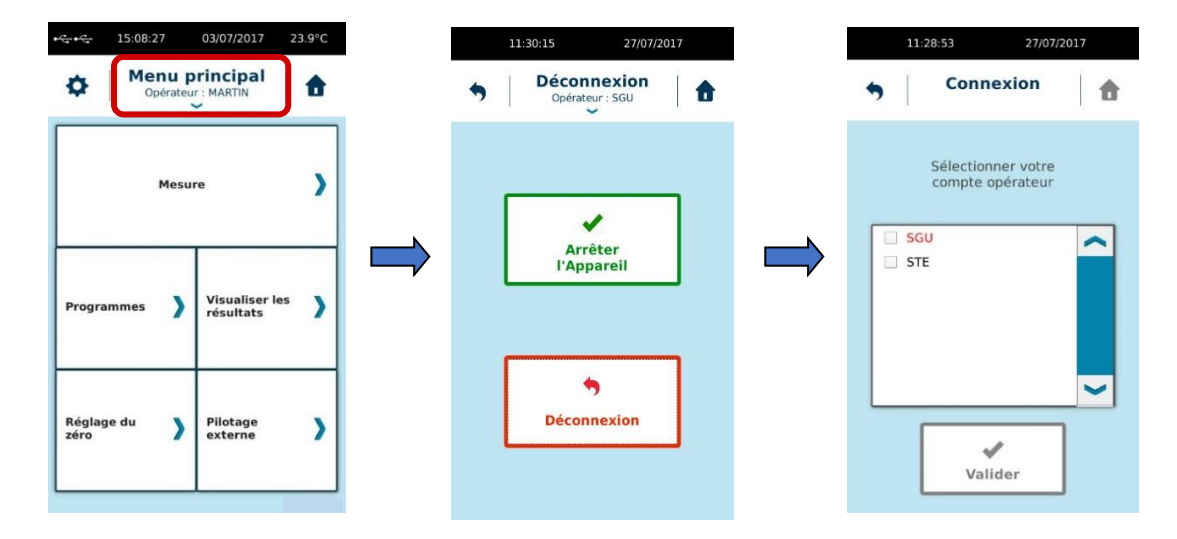

Si l'instrument est éteint et rallumé alors que le mode opérateur est activé, Il vous sera demandé de sélectionner l'opérateur souhaité.

Lorsque le mode opérateur est activé, certaines fonctions du menu « Paramètres » sont inaccessibles pour les utilisateurs. Seuls les paramètres Unités/Densité restent accessible pour les utilisateurs. La modifications des programmes n'est pas possible. Les programmes étant accessibles uniquement pour la mesure.

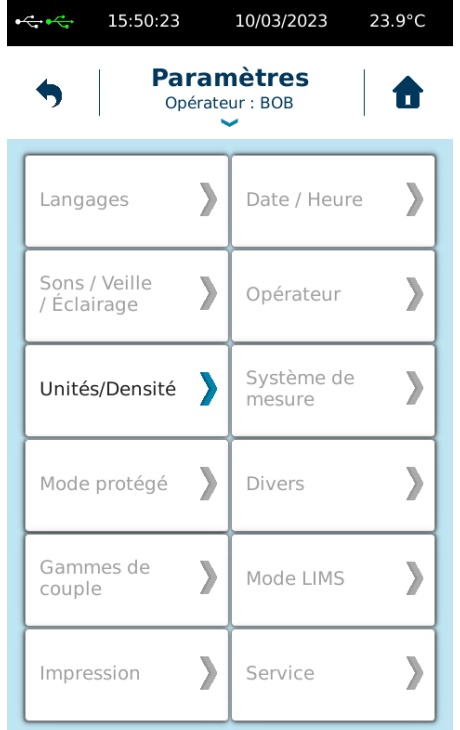

# **2.6.5 Unités/Densité**

<span id="page-22-0"></span>Ce menu vous permet de changer d'unité de mesure de la viscosité et d'entrer la densité de votre produit afin de calculer sa viscosité cinématique. Si vous indiquez une valeur de densité, toutes les valeurs de viscosité affichées par L'instrument seront en cStokes. Pour revenir à un affichage en Pa.s ou P, vous devrez supprimer la valeur de densité dans ce menu.

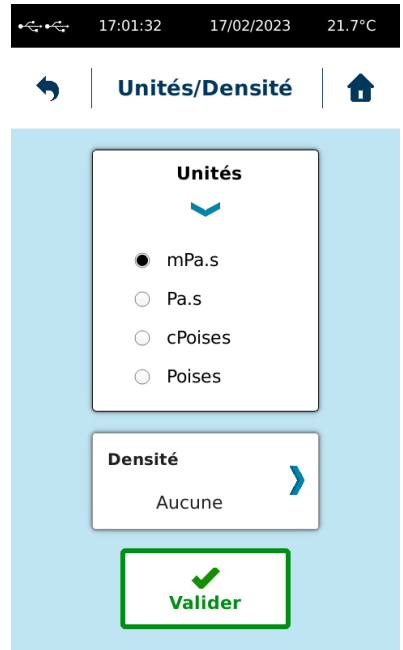

#### **2.6.6 Système de mesure**

<span id="page-23-0"></span>Ce menu vous permet d'ajouter, de copier ou de supprimer un Système de mesure. Pour créer un système de mesure, vous pouvez choisir d'en créer un nouveau en utilisant la fonction « Nouveau système de mesure. L'instrument vous demandera alors le nom du système ainsi que les constantes à enregistrer. La fonction « Copier système de mesure » vous permet de sélectionner un système et d'en faire une copie. Dans ce cas, l'instrument conservera les constantes du système copié en vous permettant de les modifier et ensuite d'enregistrer le nom du système.

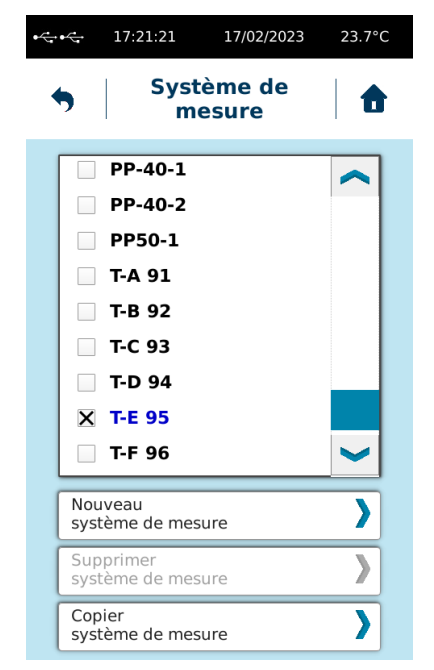

Tous les systèmes de mesure stockés par défaut en mémoire ne sont pas supprimables. Seuls ceux que vous avez créés vous-même peuvent être supprimés. Pour supprimer un système de mesure, sélectionnez-le dans la liste et choisissez "Supprimer le système de mesure". Si cette fonction reste grisée lorsque vous avez sélectionné un système c'est qu'il fait partie des mobiles par défaut stocké dans la mémoire de l'instrument.

Vous n'êtes pas autorisé à changer la constante d'un système de mesure existant. Si vous souhaitez utiliser une nouvelle constante pour un système de mesure existant, vous devez le copier ou en créer un . Veuillez noter que la constante  $K_D$  est utilisée pour convertir la vitesse de rotation en taux de cisaillement et  $K_{Tau}$  pour convertir le couple en contrainte de cisaillement, le taux de cisaillement et la contrainte de cisaillement permettent de calculer la valeur de viscosité. Si vous utilisez une valeur de constante différente, vous obtiendrez un résultat de viscosité différent.

Voici la liste des mobiles compatibles et leurs constantes respectives.

#### **MS-CP/MS-PP**

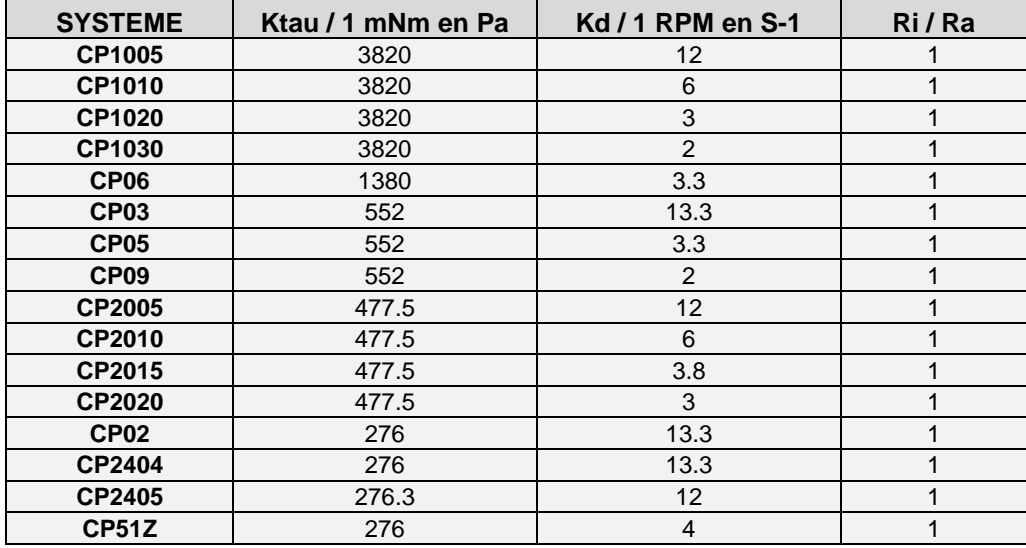

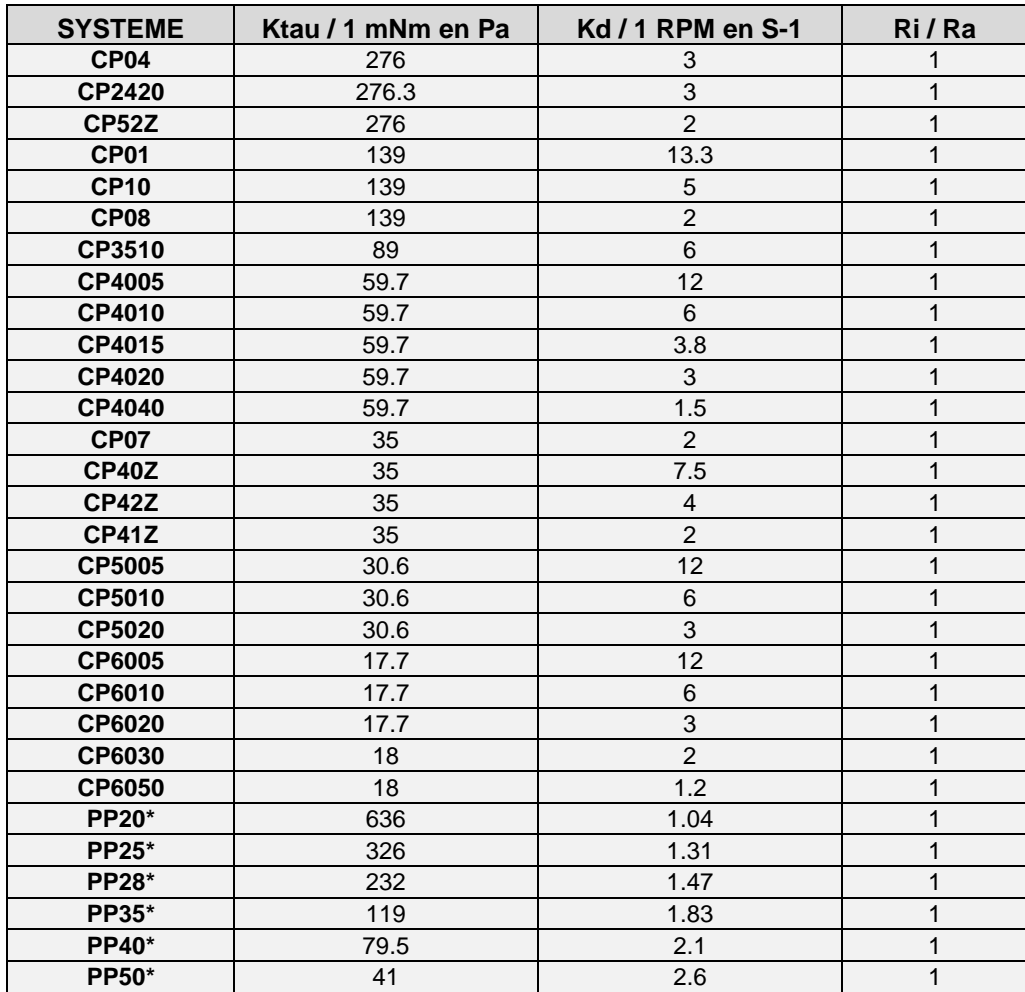

\* Valeurs fournies pour un entrefer de 1mm.

# **2.6.7 Mode protégé**

<span id="page-24-0"></span>Ce mode vous permet de verrouiller des fonctionnalités de l'instrument telles que les paramètres de mesures directes et certains réglages.

Cette fonction n'est pas comparable au menu "Opérateur" (voir section [2.6.4\)](#page-21-0). Il devrait être utilisé si vous voulez protéger certains paramètres sur votre appareil. Tous les paramètres ne seront pas verrouillés par cette fonction. Vous verrez plus loin quels sont les paramètres concernés.

Cette fonction bloquera également les paramètres pour la mesure. De cette façon, si vous souhaitez utiliser toujours les mêmes paramètres de mesure, vous devez activer ce mode verrouillé pour être sûr que personne ne modifiera les paramètres de mesure.

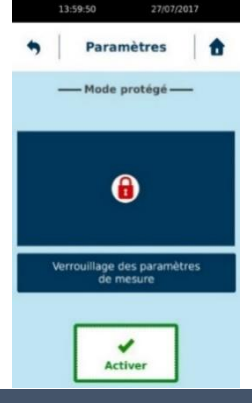

Lorsque vous cliquez sur « Activer », l'instrument vous demandera d'enregistrer un code à 4 chiffres qui sera nécessaire pour la désactivation de ce mode protégé. Chaque activation est indépendante et peut être faite avec un code différent et la désactivation du mode se fera toujours avec le code utilisé pour l'activer. Le mode protégé est signalé par la présence d'une icône ressemblant à un cadenas. Voici les fonctions bloquées par le mode protégé.

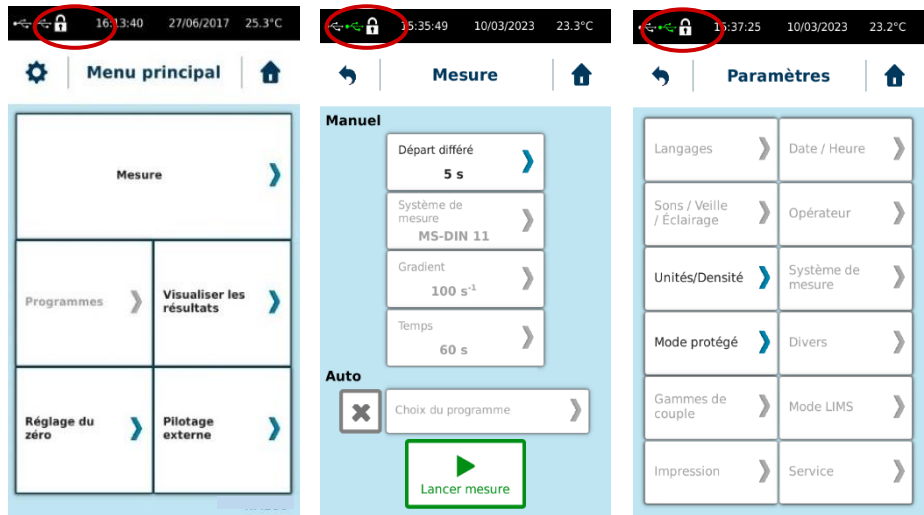

Pour désactiver le mode protégé, vous devez revenir dans service et "Mode protégé" et cliquer sur Désactiver en entrant le code à 4 chiffres.

# **2.6.8 Gammes de couple**

<span id="page-25-0"></span>Vous permet d'ajuster la plage de couple de l'appareil en fonction de la technologie de l'instrument à ressort. Ce réglage aura un effet sur le couple en % affiché pendant la mesure et les limites de viscosité.

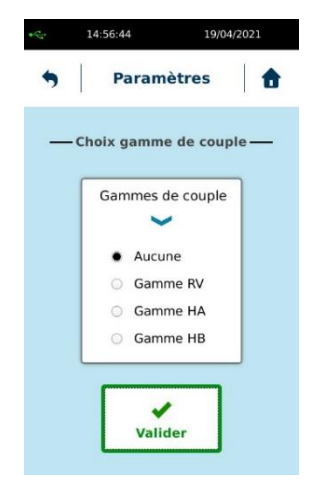

Voici les gammes de couple correspondantes aux différents appareils :

- Gamme RV: De 0.07187 à 0.7187 mNm.
- Gamme HA: De 0.1437 à 1.4374 mNm.
- Gamme HB: De 0.5749 à 5.7496 mNm;
- Aucune implique pas de limites. Ce sera donc la gamme complètes des appareils selon : Pour les instruments RM 100 PLUS, RM 200 PLUS et DSR 500 de 0.05 à 30 mNm – Pour les instruments standards B-ONE PLUS, FIRST PLUS, FIRST PRO et FIRST PRODIG de 0.05 à 13 mNm et de 0.005 à 0.8 mNm pour tous les instruments en version LR.

#### **2.6.9 Divers**

<span id="page-25-1"></span>Ce menu vous permet de sélectionner le capteur de température utilisé par L'instrument. L'instrument permet l'utilisation d'une sonde externe (Pt100-2) qui doit être connectée à l'arrière de l'instrument (voir section [1.3\)](#page-6-0). Ce réglage n'est pas disponible par défaut sur l'instrument si celui-ci est livré sans sonde de température externe. Si vous l'achetez plus tard et que vous souhaitez activer cette fonction, veuillez contacter votre agent local ou LAMY RHEOLOGY.

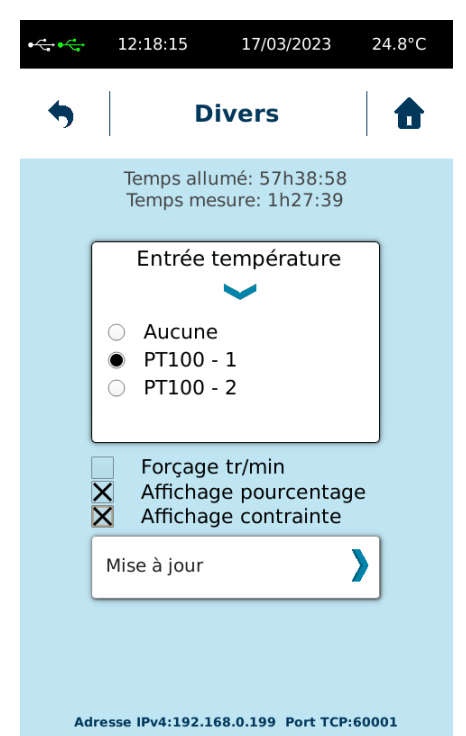

La fonction «Mise à jour» est utilisée lorsqu'une mise à jour du logiciel de la machine est nécessaire. N'allez pas dans ce menu sans être invité par la société LAMY RHEOLOGY. La mise à jour se fait via une clé USB connectée au port "USB". Vous pouvez ensuite cliquer sur «Mettre à jour» pour mettre à jour votre instrument. À la fin, votre appareil s'éteindra et vous devrez le rallumer.

Les paramètres «Temps allumé» et «Temps de mesure» indiquent le temps pendant lequel l'appareil a été allumé et le temps pendant lequel il a été utilisé pour la mesure.

«Forcer tr/min» vous permet de forcer le réglage de l'appareil uniquement en vitesse de rotation au lieu du taux de cisaillement (s-1) lorsque vous utilisez un système de mesure conforme à la norme DIN 53019 (comme MS DIN, MS ULV, MS SV).

«Activer l'affichage du % de couple» permet à l'appareil d'afficher le couple en % au-dessus de la jauge de couple pendant la mesure.

« Affichage contrainte » permet de visualiser la valeur de contrainte mesurée par l'instrument.

Dans la partie inférieure de cette vue, vous voyez des informations sur l'identification réseau de cet instrument. Il vous aide à identifier l'instrument lorsque vous souhaitez utiliser la fonction LIMS (voir section [2.6.10\)](#page-26-0). Ces paramètres peuvent être modifiés dans le menu Service (vérifiez auprès de votre contact local ou Lamy Rheology pour vous fournir l'accès).

# **2.6.10 Mode LIMS**

<span id="page-26-0"></span>Ce menu vous permet de sélectionner le format des données pour la fonction LIMS. Ainsi, vous pourrez collecter les données stockées dans la mémoire de l'instrument sous le format souhaité. La connexion utilisée sera Ethernet (LAN) ou USB sur le panneau arrière de l'instrument. L'adresse IP de l'instrument pour la connexion LAN peut être modifiée dans le menu de service. Pour ce faire, veuillez contacter LAMY RHEOLOGY ou votre contact local pour vous fournir un mot de passe d'accès.

Le temps d'intervalle sera utilisé par l'appareil pour stocker le point de données dans la mémoire après un temps défini pour la fonction LIMS.

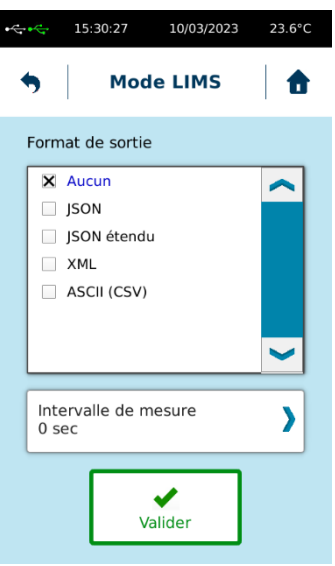

## **2.6.11 Impression**

<span id="page-27-0"></span>Ce menu vous permet de connecter une imprimante, d'imprimer une page de test et de choisir l'intervalle d'impression que vous désirez avoir lors de vos mesures.

L'instrument permet d'être connecté à toutes les imprimantes dont le protocole d'impression est PCL5 ou supérieur. Cela englobe de nombreuses imprimantes format A4. La connexion se fait sur le port « USB host » à l'arrière de l'instrument.

Une fois l'imprimante connectée, il vous suffit de cliquer sur « Installer imprimante ». L'instrument recherche l'imprimant et vous affiche le modèle détecté.

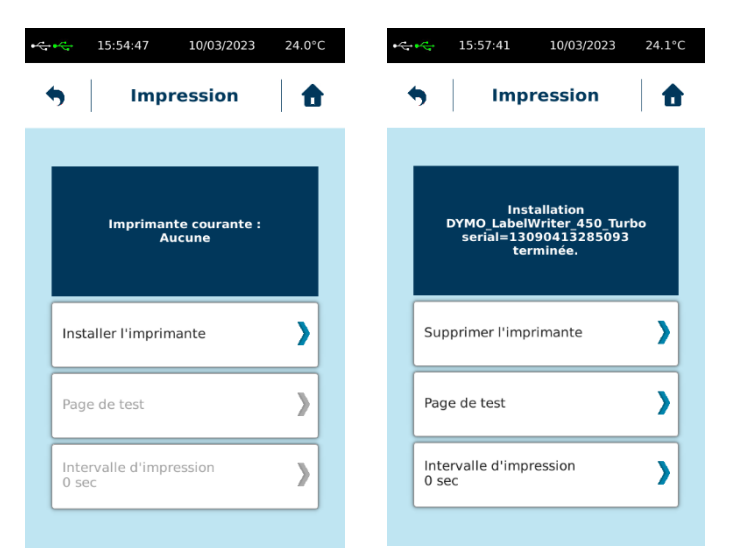

Lorsque vous imprimez les données à la fin de la mesure ou un fichier enregistré, vous aurez les seules informations affichées sur l'écran de l'appareil. Si vous souhaitez imprimer davantage de données au cours d'une mesure, vous devez sélectionner Intervalle d'impression pour imprimer les données entre le début et la fin de la mesure.

# **2.6.12 Service**

<span id="page-27-2"></span><span id="page-27-1"></span>Dédié aux techniciens LAMY RHEOLOGY. Cet espace de travail n'est accessible qu'à l'aide d'un mot de passe.

#### **2.7 Menu pilotage externe**

Le pilotage externe vous permet de contrôler votre instrument avec le logiciel RheoTex ou de configurer la connexion pour le mode LIMS (voir paragraphe [2.6.10\)](#page-26-0).

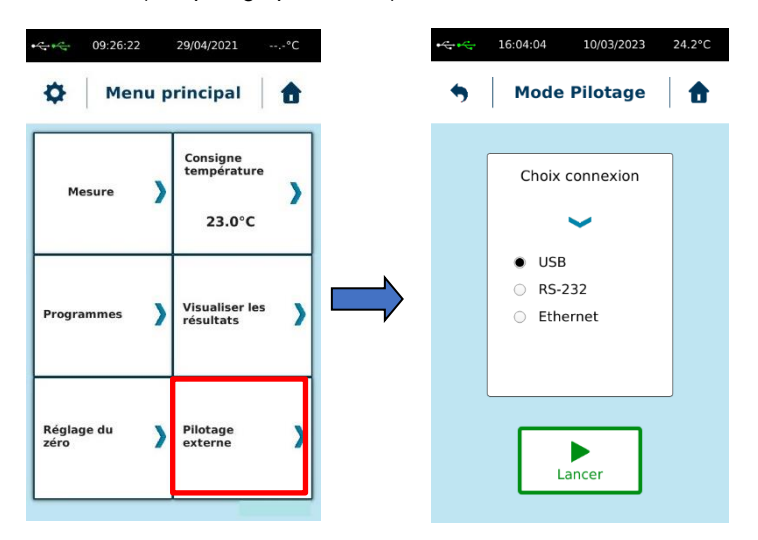

Une fois l'appareil connecté au PC, vous devez sélectionner le type de port (USB - RS232 pour l'utilisation avec le logiciel RheoTex ou USB – Ethernet pour le mode LIMS) et cliquez sur «Lancer» pour démarrer la communication. Tant que la communication n'est pas établie, un message « Attente Connexion… » s'affiche à l'écran. Lancez ensuite le logiciel et vérifiez que l'écran bascule sur l'affichage ci-dessous. Si ce n'est pas le cas, vérifiez les branchements et assurez-vous que le numéro de port COM réglé dans les paramètres par défaut du logiciel RheoTex ou du logiciel de gestion LIMS est correct et identique à celui reconnu par WINDOWS dans « Panneau de configuration », puis « Système » et « Gestion des périphériques » (voir mode d'emploi du logiciel RheoTex).

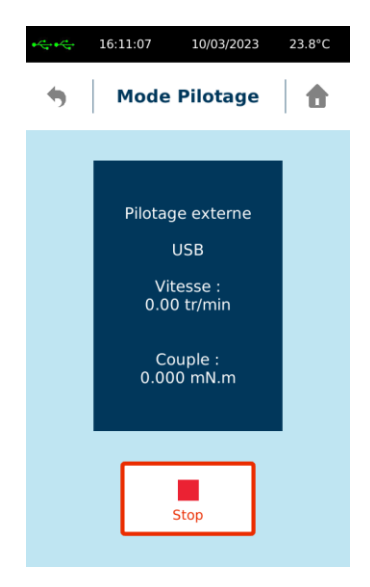

## **2.8 Menu programmes**

<span id="page-28-0"></span>Dans l'onglet Programmes vous aurez la possibilité de paramétrer, modifier ou supprimer vos méthodes de mesure. Les méthodes enregistrées se retrouvent dans le menu « Auto » de l'onglet « Mesure » (voir section [2.3.2\)](#page-12-0).

Lorsque vous sélectionnez la fonction « Programmes », vous arrivez sur une nouvelle fenêtre où vous pourrez voir vos méthodes enregistrées, ainsi que les fonctions « Créer un programme », « Éditer un programme » et « Supprimer un programme ». La fonction « Tout sélectionner » est utilisable uniquement pour la suppression des méthodes.

L'extension indiquée à côté du nom du programme indique le type de méthode selon : « \*.TXT» pour méthode en 1 point et « \*.PSS » pour méthode par paliers.

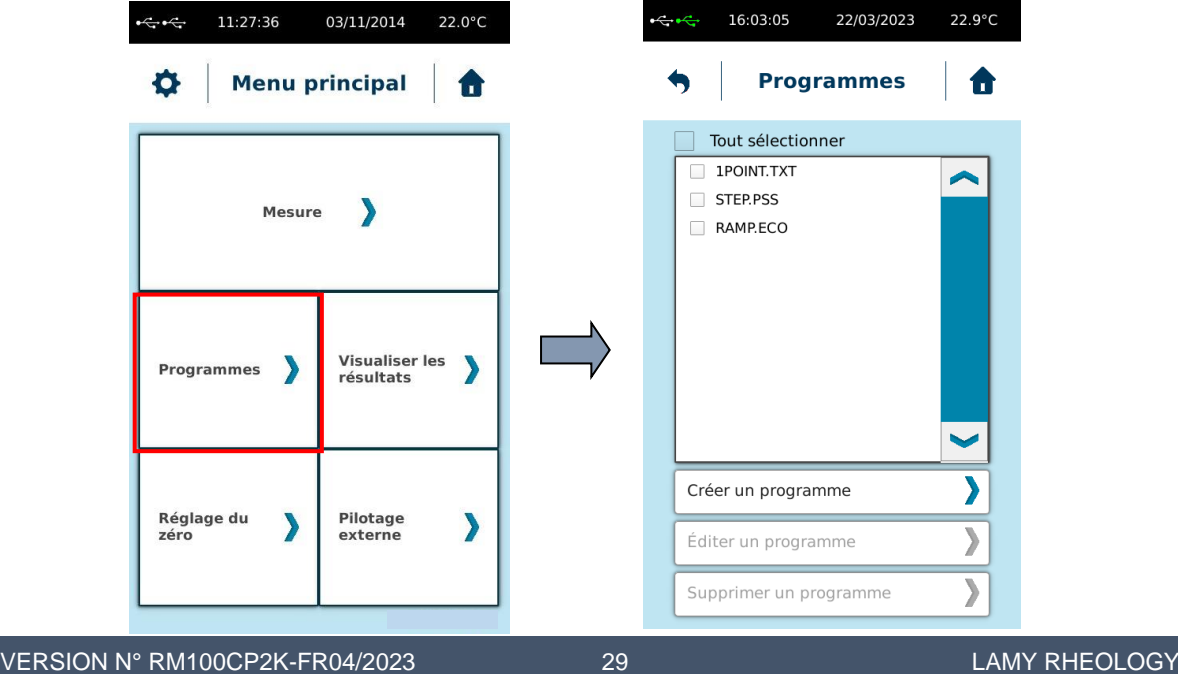

#### **2.8.1 Créer un nouveau programme**

<span id="page-29-0"></span>En sélectionnant « Créer un programme », l'instrument affiche la vue suivante.

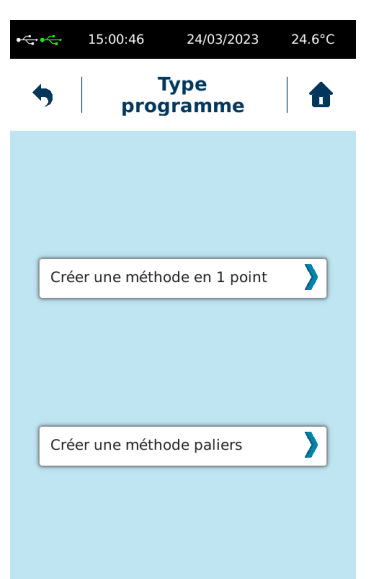

La méthode en 1 point permet de mesurer la viscosité de votre produit à une vitesse de rotation ou un gradient de cisaillement constant au cours d'un temps défini. L'instrument affichera la viscosité mesurée à la fin de ce temps de mesure.

La méthode par paliers vous permet de fixer des intervalles de mesures en faisant varier la vitesse de rotation ou le gradient de cisaillement dans le but d'obtenir des valeurs de viscosité sous des conditions de cisaillement différentes. Elle permet d'obtenir une courbe d'écoulement en fixant intervalle par intervalle le cisaillement et le temps du palier.

#### 2.8.1.1 Méthode en 1 point.

<span id="page-29-1"></span>Lorsque vous choisissez la méthode en 1 point, l'instrument affiche la vue suivante.

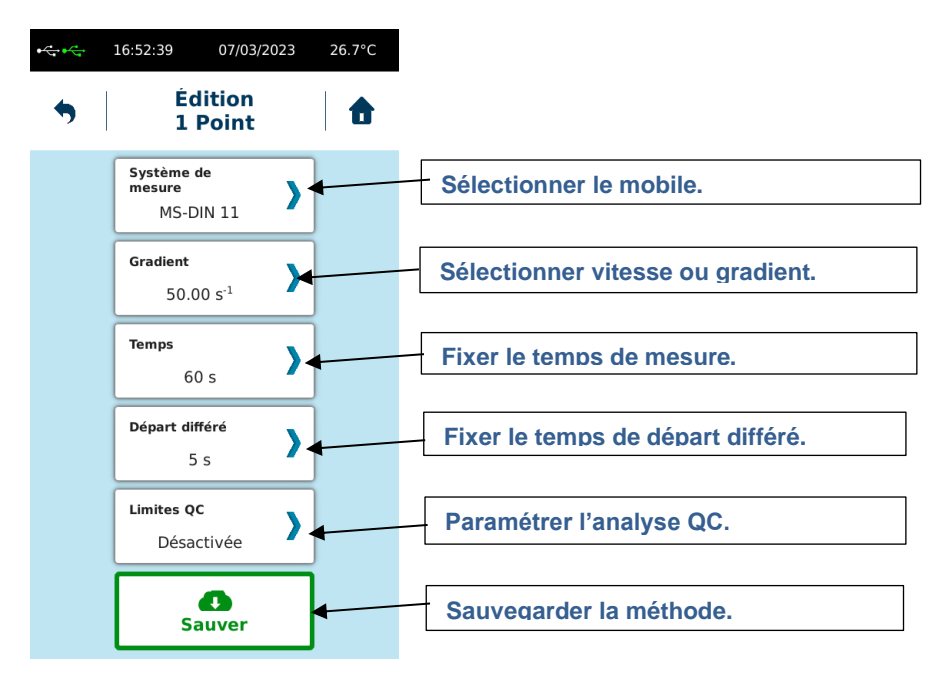

Lors de la création d'une nouvelle méthode, les boutons s'activent les uns après les autres au fur et à mesure de vos validations.

VERSION N° RM100CP2K-FR04/2023 30 30 LAMY RHEOLOGY

Selon le mobile sélectionné, l'instrument vous proposera de fixer le gradient de cisaillement (s-1) au lieu de la vitesse (tr/min) comme c'est le cas pour les systèmes de mesure MS DIN ou MS SV. Pour forcer l'affichage en vitesse de rotation, merci de lire la section [2.6.9](#page-25-1) de ce mode d'emploi.

La fonction « Départ différé » permet de fixer un temps d'attente avant le départ de la mesure. Ce temps sera décompté dès que vous lancez la mesure (voir section [2.3\)](#page-10-0).

La fonction « Limites QC » permet de vérifier que la valeur de viscosité mesurée ce situe entre deux limites que vous avez préalablement réglée. En choisissant cette fonction, l'instrument affiche la vue suivante.

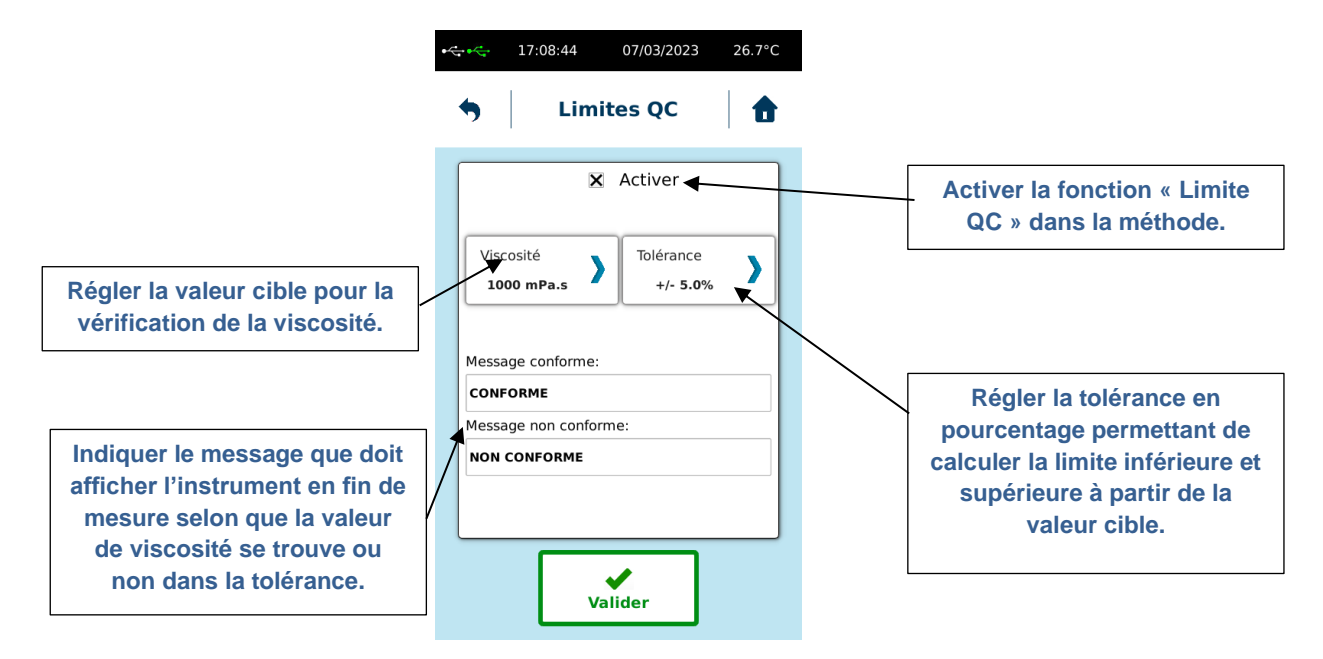

N'oubliez pas d'activer la fonction « Limites QC » avant de valider pour sortir de cette fenêtre, sinon les informations ne seront pas enregistrées. À la fin de la mesure, selon que la valeur de viscosité mesurée se trouve ou non dans la tolérance, l'instrument vous affichera le message que vous avez indiqué dans les champs « Message conforme » ou « Message non conforme ».

<span id="page-30-0"></span>Une fois que vous avez terminé de paramétrer votre méthode, vous pouvez l'enregistrer en choisissant « Sauver ».

#### 2.8.1.2 Méthode par paliers

Lorsque vous sélectionnez la méthode par paliers, vous obtiendrez la vue suivante.

![](_page_30_Figure_8.jpeg)

Lors de la création d'une nouvelle méthode, les boutons s'activent les uns après les autres au fur et à mesure de vos validations.

Selon le mobile sélectionné, l'instrument vous proposera de fixer le gradient de cisaillement (s-1) au lieu de la vitesse (tr/min) comme c'est le cas pour les systèmes de mesure MS DIN ou MS SV. Pour forcer l'affichage en vitesse de rotation, merci de lire la section [2.6.9](#page-25-1) de ce mode d'emploi.

La fonction « Départ différé » permet de fixer un temps d'attente avant le départ de la mesure. Ce temps sera décompté dès que vous lancez la mesure (voir section [2.3\)](#page-10-0).

Le bouton « Température » n'est présent que si la fonction a été activée dans l'instrument. C'est le cas uniquement pour les modèles N170100, N170300, N170500 et N170900. Par défaut cette fonction n'est pas accessible.

La fonction « Limites QC » est identique à celle décrite dans le paragraphe [2.8.1.1.](#page-29-1)

Lorsque vous sélectionnez le bouton « Nombres de paliers », l'instrument vous affiche une nouvelle vue.

![](_page_31_Figure_6.jpeg)

Une fois que vous avez terminé vos modifications, vous pouvez utiliser le bouton  $\rightarrow$  pour revenir à l'écran précédent. L'instrument affichera le nouveau nombre de paliers.

La fonction « Options » vous permet d'intégrer une analyse rhéologique ou une condition de mise en température comme décrit sur la vue suivante.

![](_page_32_Figure_0.jpeg)

L'option « Départ à température » est intéressante uniquement si le contrôle en température est activé sur votre instrument.

L'option « Rampe descendante » est intéressante si vous souhaitez utiliser la méthode par paliers pour générer une courbe d'écoulement. Cette partie descendante sera réalisée à la suite de la première succession des paliers. Le terme « descendante » signifie que l'instrument va diminuer la vitesse ou le gradient de cisaillement. Il est donc important que, lors de la première succession des paliers, la vitesse ou le gradient de cisaillement soient croissants.

#### **2.8.2 Éditer un programme**

<span id="page-32-0"></span>Cette fonction vous permet de modifier une méthode existante. Sélectionner une méthode en cochant la case correspondante. La fonction « Éditer un programme » devient active et vous permet de naviguer dans les paramètres de la même manière que celle décrite dans le paragraphe [2.8.1.](#page-29-0) Après avoir modifier la méthode, vous avez la possibilité de l'enregistrer sous un autre nom ou d'écraser la méthode existante.

#### **2.8.3 Supprimer un programme**

<span id="page-32-1"></span>Cette fonction vous permet de supprimer une méthode de la mémoire de l'instrument. Sélectionner la méthode concernée en cochant la case correspondante. Vous pouvez toutes les supprimer en même temps en sélectionnant la fonction « Tout sélectionner ».

# **2.9 Menu consigne de température**

<span id="page-33-0"></span>Cette fonction est disponible dans le menu principal.

Comme décrit au paragraphe [2.3,](#page-10-0) cette fonction n'est disponible que si votre appareil est livré avec un contrôle de température programmable (modèles N170100, N170300, N170500 et N170900 uniquement). Pour les autres modèles, veuillez-vous référer à la section [3.2](#page-35-0) pour savoir comment vous pouvez gérer la température.

Ce mode ne permet pas de réaliser des rampes de température via l'instrument. Pour ce type de méthode, l'utilisation du logiciel RheoTex est nécessaire.

Contrairement à l'utilisation de la consigne dans une méthode de mesure (voir section [2.8\)](#page-28-0), l'utilisation de cette fonction est intéressante pour piloter l'unité de mise en température sans réaliser de mesure. Ainsi, vous pouvez préconditionner votre échantillon à la bonne température avant de démarrer la mesure.

![](_page_33_Picture_5.jpeg)

### <span id="page-33-1"></span>**3 MESURE AVEC VOTRE VISCOSIMETRE**

Cette section montrera comment utiliser les différents systèmes de mesure avec votre appareil.

<span id="page-33-2"></span>L'instrument devra être installé avant de passer à l'étape suivante (voir paragraph[e 1.5\)](#page-8-0).

#### **3.1 Installation du système de mesure**

Prenez connaissance de l'installation de votre système de mesure dans les paragraphes suivants avant d'insérer celui-ci sur votre viscosimètre. En effet certains systèmes de mesure nécessitent l'installation de pièce avant l'insertion du mobile de mesure. Pensez aussi à réaliser un ajustement « zéro » du moteur avant de mettre votre géométrie (voir section [2.5\)](#page-18-0).

Le RM100 CP2000 PLUS ne s'utilise qu'avec des géométries cône-plan ou plan-plan. L'accouplement du RM100 CP2000 PLUS est du type AC 265. C'est un système permettant l'insertion et la fixation rapide des mobiles de mesure. Une simple action verticale de la bague vers le haut (libération) ou vers le bas (blocage) permet une manipulation aisée de l'outil de mesure.

VERSION N° RM100C**P2K-FR04/2023 34 LAMY RHEOLOGY** 

Pour une bonne rotation veuillez respecter l'alignement de la flèche sur le cône de mesure et de la flèche sur l'accouplement.

![](_page_34_Figure_1.jpeg)

Le choix du mobile doit se faire selon le produit à mesurer. Privilégiez les diamètres larges pour les faibles viscosités selon le schéma ci-dessous.

![](_page_34_Figure_3.jpeg)

# **3.2 Réglage de la température**

<span id="page-35-0"></span>Cette section concerne uniquement les modèles N170000, N170200, N170400 et N170800. Pour les autres modèles, veuillez-vous référer à la section [2.9.](#page-33-0)

La valeur lue en bas de l'afficheur est la valeur de consigne de température. La valeur lue sur l'écran du RM100 CP2000 PLUS est la valeur réelle de température.

Pour changer la consigne, appuyez sur les flèches pour ajuster la température désirée, la nouvelle consigne sera prise en compte après quelques secondes sans validation.

![](_page_35_Figure_4.jpeg)

# **3.3 Réglage de l'entrefer**

<span id="page-35-1"></span>Votre RM100 CP2000 PLUS est équipé d'un dispositif d'ajustement manuel de l'entrefer. Ce réglage est très important pour que la position de mesure soit la plus idéale possible. Ce réglage doit se faire avec le mobile et sans échantillon. Et il est nécessaire de le faire à la température de mesure. Le plan inférieur devant être nettoyé avec du solvant (Acétone ou Éthanol) pour effacer toutes traces de résidus.

Certains cônes de mesure utilisés avec le RM100 CP2000 PLUS sont tronqués. C'est-à-dire que la pointe du cône a été coupée à 50µm de la pointe. Cela concerne les cônes de mesures dont la référence commence par le chiffre « 365… ». Pour ces systèmes, il est important d'utiliser une calle métallique d'épaisseur 50µm qui sera placée entre le cône et le plateau de mesure du support.

Placez la tête de mesure dans la position la plus haute. Tenez la poignée, relâchez le bouton de blocage, levez la tête et trouvez un nouvel orifice où le bouton peut s'insérer automatiquement.

![](_page_35_Figure_9.jpeg)

La première phase consiste à mettre en température votre plateau de mesure (voir paragraphe [3.2](#page-35-0) ou [2.9](#page-33-0) selon votre modèle de RM100 CP2000 PLUS). Vous devez aussi, surtout si la température de consigne est différente de celle de la pièce, poser la géométrie de mesure sur le plateau inférieur afin de la mettre aussi en température.

![](_page_36_Picture_0.jpeg)

Lorsque la température s'est stabilisée, vous devez laisser au minimum 5 minutes votre géométrie dans cette position.

Faire un zéro de votre viscosimètre (voir section [2.5\)](#page-18-0).

Vous devez ensuite fixer le mobile sur le viscosimètre (voir paragraphe [3.1\)](#page-33-2). Insérer la fiche "banane" située au bout du fil blanc dans le trou situé sur l'axe du cône de mesure. Cela permet d'établir un contact électrique entre le cône de mesure et le plan inférieur.

![](_page_36_Figure_4.jpeg)

Descendre le bras du RM100 CP2000 PLUS en tirant sur le dispositif de blocage et en tenant la tête grâce à la poignée. Pensez à placer la calle d'épaisseur 50µm sur le plateau inférieur si vous utilisez un cône tronqué.

Aller jusqu'à sa position basse de telle manière que la potence soit en appui sur la bague grise. Si un bip sonore retenti et qu'il n'est pas possible de descendre complètement la tête parce que la géométrie touche déjà le plan du RM100 CP2000 PLUS avant que la potence soit en contact avec la bague grise, il est important de ne pas forcer et de remonter complètement la tête jusqu'en butée haute. Avant de redescendre la tête, effectuez plusieurs tours de la bague micrométrique dans le sens inverse des aiguilles d'une montre dans le but de la remonter. Descendez de nouveau la tête jusqu'en butée sur la bague grise de support en vous assurant que la géométrie ne touche pas le plan du RM100 CP2000 PLUS. Répétez l'opération sur la bague en laiton si ce n'est pas le cas.

Tourner doucement la bague en bronze dans le sens horaire afin de faire descendre doucement le bras du RM100 CP2000 PLUS, jusqu'à entendre le "bip" de contact ; cela signifie que le cône de mesure est en contact avec le plan inférieur. Retirer la fiche banane de l'axe et la garder en main. Faites tourner la géométrie à la main ou grâce à un test sans échantillon (par exemple 250s-1 et temps de mesure sur 0) en appliquant légèrement la fiche banane sur l'axe de la géométrie. Le but étant que le bip sonore soit présent de façon constante. Si ce n'est pas le cas, agissez doucement sur la bague en laiton pour que le bip soit continu. Une fois fait, posez la fiche banane, remontez la tête de mesure en position haute. Le gap est alors réglé pour le cône utilisé. Placez votre échantillon et vous pourrez ensuite faire votre mesure (voir paragraphe 2.2.2).

![](_page_37_Picture_1.jpeg)

Lorsque vous utilisez un système de mesure MS-PP, vous devez régler de la même manière la position du contact comme expliqué précédemment. Mais la position de contact doit être effectuée en insérant une entretoise métallique (article en option 100047 comme indiqué sur l'image ci-dessus) entre le MS-PP et la plaque inférieure de 70 mm. Le choix de l'entretoise doit être fait en fonction de l'entrefer que vous souhaitez utiliser avec le système de mesure MS-PP.

Relevez votre tête de mesure. L'entrefer est dorénavant ajusté pour le cône ou le plan utilisé. Ne touchez plus à la bague en laiton et relevez la tête du RM 100 CP1000 PLUS.

Placer l'échantillon sur une plaque inférieure de 70 mm. Abaissez la tête de mesure en position basse de manière à ce que le bras soit maintenu par l'anneau de soutien de la tête.

La quantité d'échantillon doit être suffisante pour remplir complètement l'espace entre la géométrie de mesure et la partie inférieure. Dans le cas d'échantillon liquide, vous pouvez prendre le volume recommandé pour les dimensions de votre cône-plan (cf tableau ci-dessous). Pour des échantillons plus épais, vous devez prélever suffisamment à l'aide d'une spatule ou un autre outil similaire.

![](_page_37_Picture_215.jpeg)

Le volume de produit pour une géométrie plateau dépend de l'entrefer utilisé. Mais les problématiques de remplissage restent les mêmes.

Commencez la mesure à la vitesse ou au taux de cisaillement souhaité, puis choisissez le bon système de mesure (voir section [2.3\)](#page-10-0). Si votre système de mesure n'est pas dans la liste, veuillez-vous référer à la section [2.6.6](#page-23-0) pour le créer.

La mesure du couple est indiquée sur l'écran de l'instrument à l'aide d'une jauge. Assurez-vous que le couple mesuré est toujours suffisamment éloigné des limites inférieures et supérieures (au moins 5 % au-dessus et audessous). Si ce n'est pas le cas, vous pouvez soit changer la broche de mesure, soit modifier la vitesse de rotation.

Votre mesure terminée, relevez la tête de mesure et verrouillez-la. Retirez la broche de mesure pour la nettoyer.

# <span id="page-38-0"></span>**4 VERIFICATION DE VOTRE INSTRUMENT**

Votre appareil a été calibré et vérifié avant livraison selon une procédure interne utilisant un mobile cylindrique MS DIN11, une huile de viscosité 1000 mPa.s et un système de régulation de température (EVA DIN) à 23°C. Nous vous informons que les géométries cône-plan ne sont jamais utilisées en interne pour nos vérifications et calibrations. En effet, ce type de géométries peut entrainer des erreurs de mesures dues, par exemple, aux problèmes de remplissage de l'entrefer, de glissement, d'éjection de produit ou de distance d'entrefer erronée. Vous pouvez néanmoins vérifier votre RM100 CP2000 PLUS en utilisant vos propres géométries et une huile de vérification Newtonienne de viscosité connue et certifiée (de préférence proche de 1000 mPa.s). La tolérance sur l'exactitude de la mesure de viscosité est au mieux de 10% par rapport à la valeur attendue avec un cône-plan à une température dont la valeur de viscosité est connue.

Voici la procédure à respecter pour votre vérification :

- 1) Réaliser un zéro moteur (voir paragraphe [2.5\)](#page-18-0).
- 2) Mettre en température votre géométrie et le plan inférieur selon la procédure décrite au paragraphe [3.2](#page-35-0) et [3.3.](#page-35-1)
- 3) Installer la géométrie (voir paragraphe [3.1\)](#page-33-2)

4) Régler l'entrefer selon la méthode décrite dans le paragraphe [3.3.](#page-35-1)

5) Mettre l'huile sur le plateau inférieur puis descendre la géométrie en position de mesure (voir paragraphe 3.1 pour la quantité d'huile et le remplissage de l'entrefer).

6) Vous rendre au paragraphe [2.5.](#page-18-0) Sélectionner une méthode de mesure en mode manuel en choisissant le bon corps de mesure, un temps de mesure de 120s au minimum et un cisaillement de 100 s<sup>-1</sup>.

**La valeur mesurée doit être dans la tolérance de 10%. Si la valeur est hors tolérance, vérifier que toutes les étapes précédentes ont bien été réalisées. Si le problème persiste, veuillez contacter LAMY RHEOLOGY.**

![](_page_39_Picture_0.jpeg)

**LAMY** RHEOLOGY 11 A, rue des Aulnes 69410 Champagne au Mont d'Or (France)

> Tel : 33 (0)4 78 08 54 06 Fax : 33 (0)4 78 08 69 44 [contact@lamyrheology.com](mailto:contact@lamyrheology.com)

VERSION N° RM100CP2K-FR04/2023 40 40 LAMY RHEOLOGY